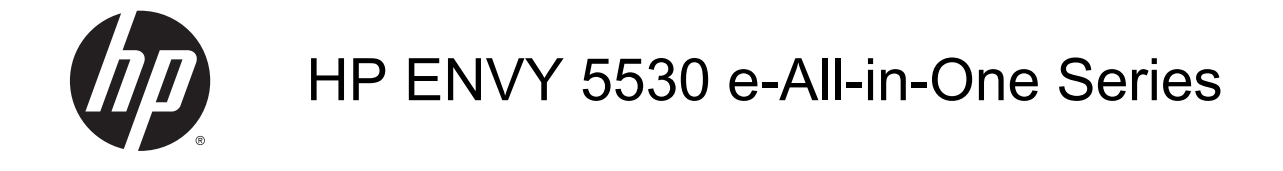

## **Kazalo**

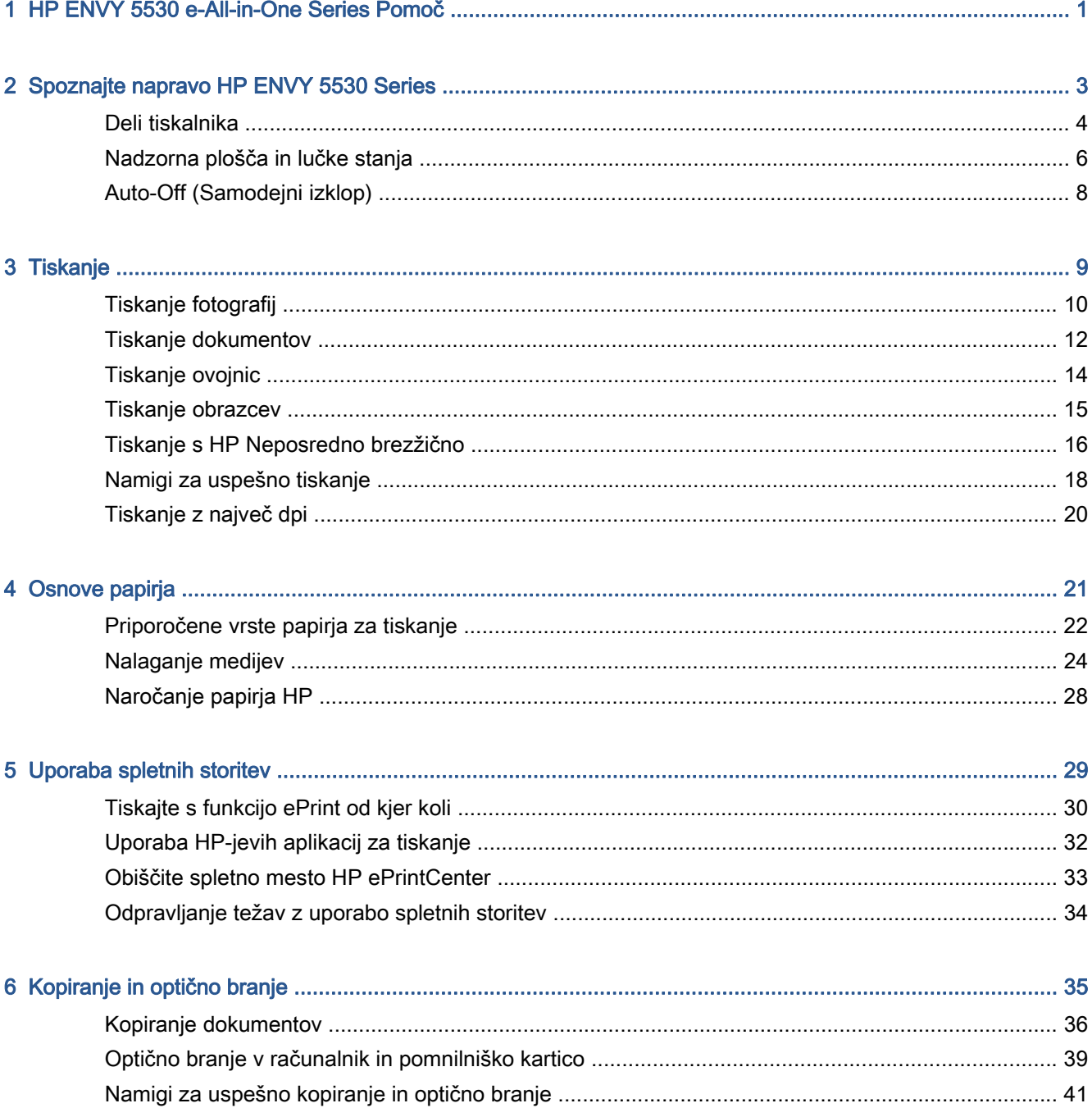

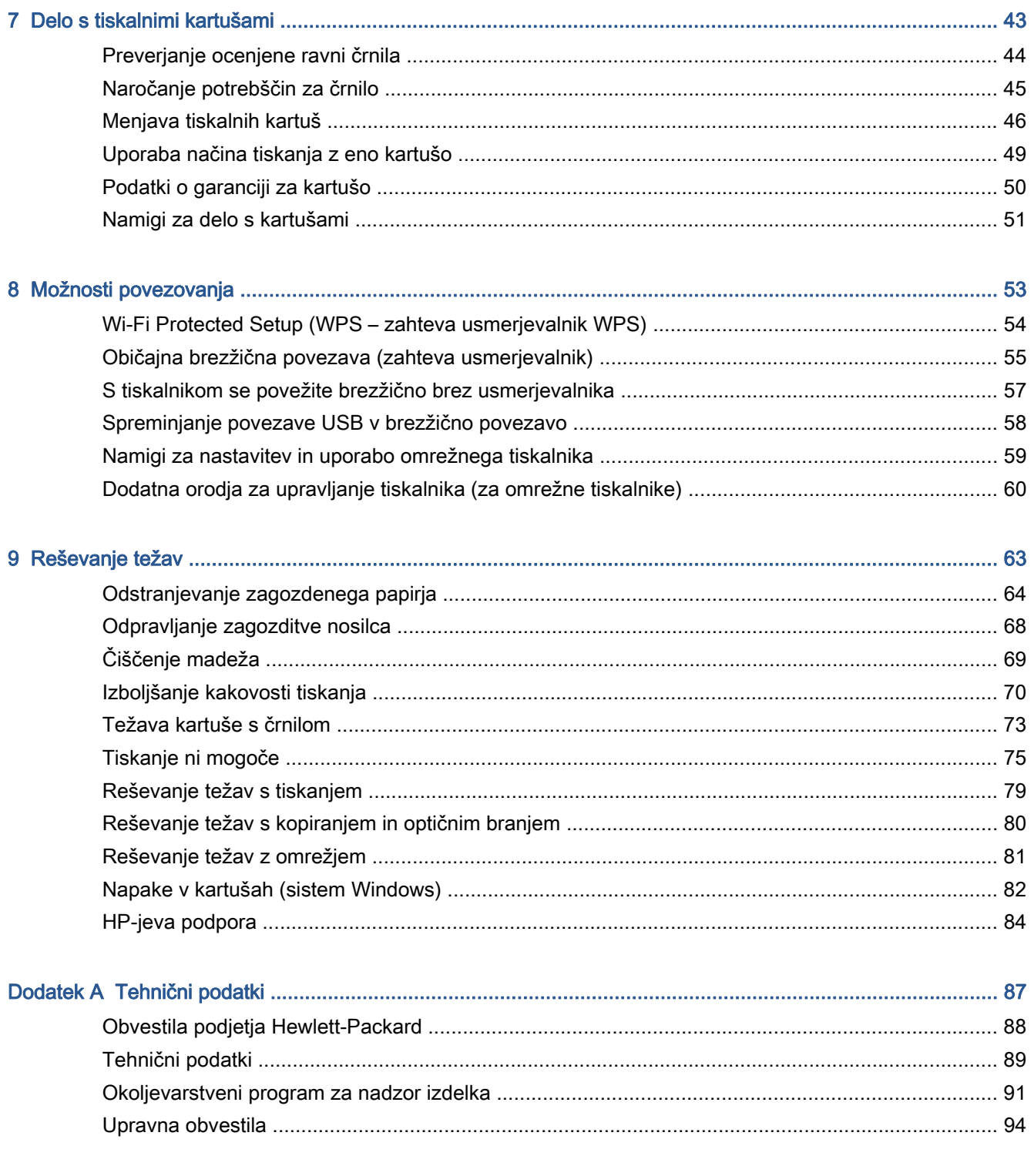

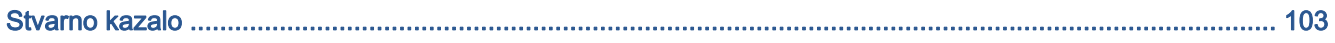

# <span id="page-4-0"></span>1 HP ENVY 5530 e-All-in-One Series Pomoč

Naučite se uporabljati HP ENVY 5530 Series

- [Spoznajte napravo HP ENVY 5530 Series na strani 3](#page-6-0)
- [Tiskanje na strani 9](#page-12-0)
- [Uporaba spletnih storitev na strani 29](#page-32-0)
- [Kopiranje in optično branje na strani 35](#page-38-0)
- [Delo s tiskalnimi kartušami na strani 43](#page-46-0)
- [Možnosti povezovanja na strani 53](#page-56-0)
- [Tehnični podatki na strani 87](#page-90-0)
- [Reševanje težav na strani 63](#page-66-0)

# <span id="page-6-0"></span>2 Spoznajte napravo HP ENVY 5530 Series

- [Deli tiskalnika](#page-7-0)
- [Nadzorna plošča in lučke stanja](#page-9-0)
- [Auto-Off \(Samodejni izklop\)](#page-11-0)

### <span id="page-7-0"></span>Deli tiskalnika

Slika 2-1 Pogled na HP ENVY 5530 e-All-in-One Series od spredaj in od zgoraj

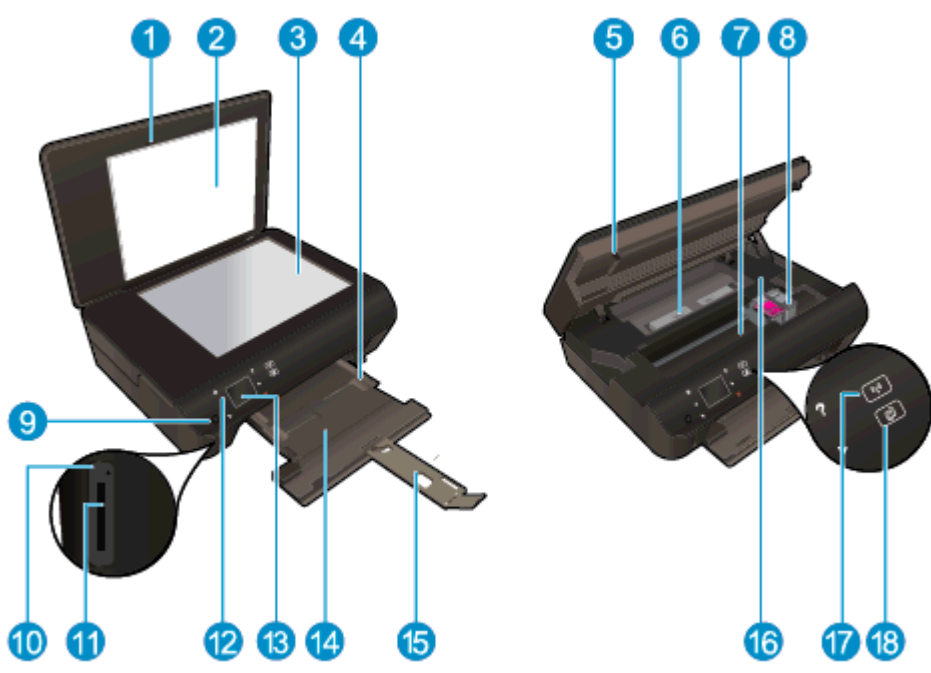

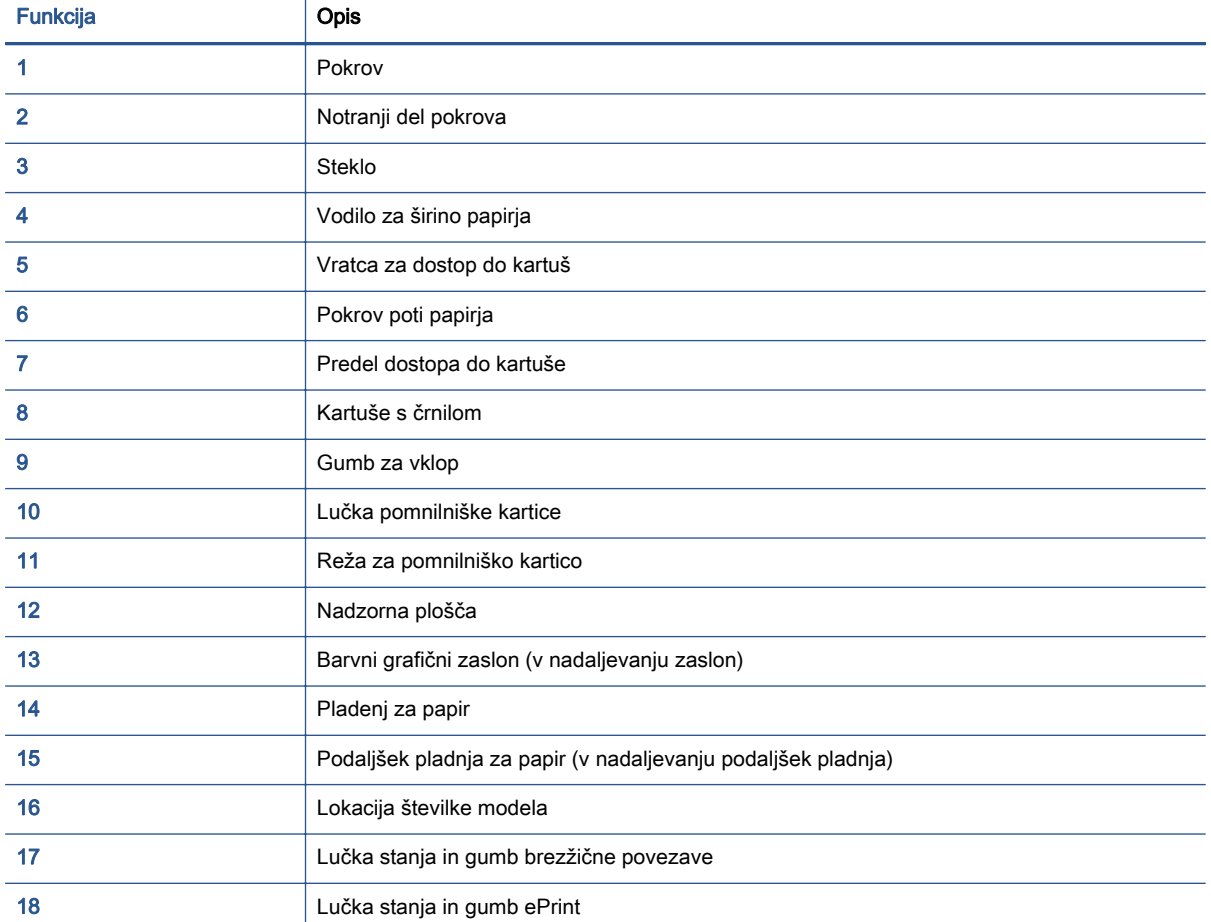

### Slika 2-2 Pogled na HP ENVY 5530 e-All-in-One Series od zadaj

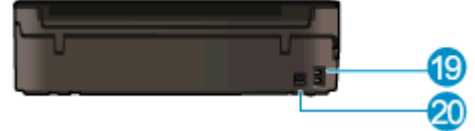

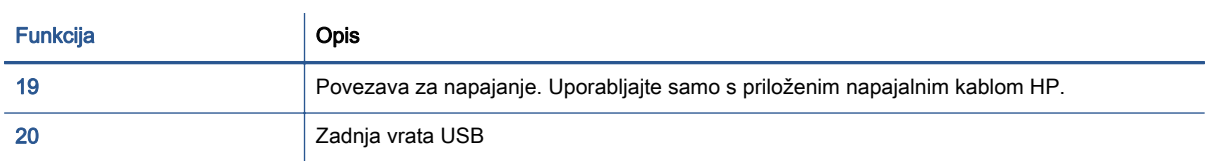

## <span id="page-9-0"></span>Nadzorna plošča in lučke stanja

Dotikajte se smernih gumbov in s tem krmarite med obema domačima zaslonoma.

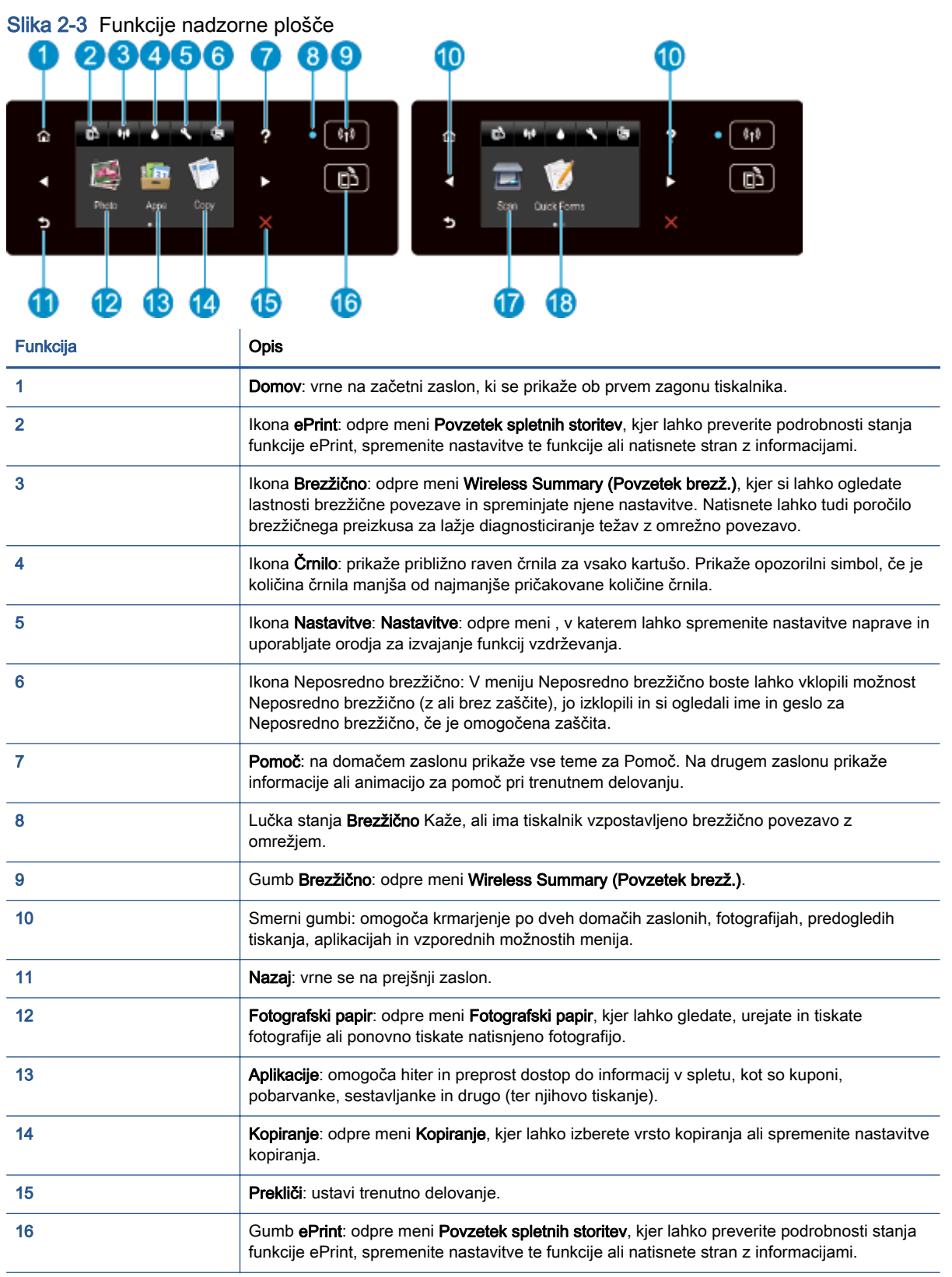

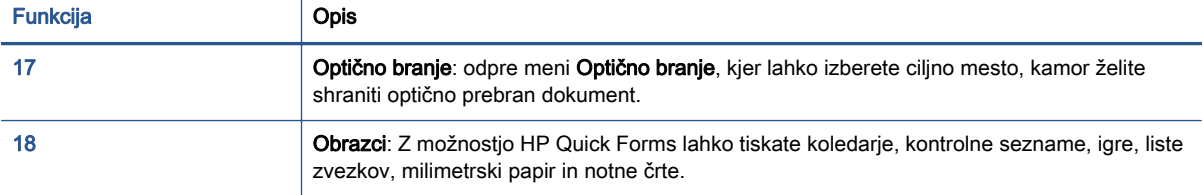

Slika 2-4 Lučka stanja in gumb brezžične povezave

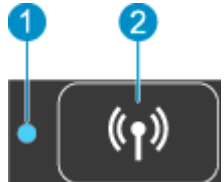

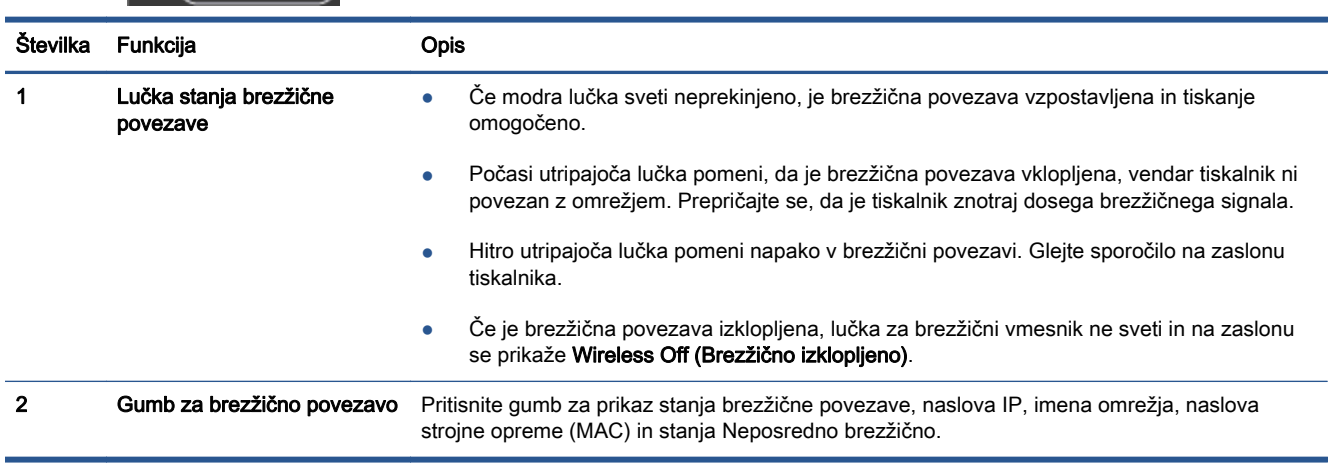

### Slika 2-5 gumb ePrint

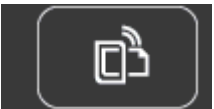

Pritisnite gumb za prikaz e-poštnega naslova tiskalnika, stanja ePrint in funkcije ePrint.

## <span id="page-11-0"></span>Auto-Off (Samodejni izklop)

Ko tiskalnik vklopite, je v nekaterih regijah samodejni izklop privzeto omogočen. Ko je samodejni izklop omogočen, se tiskalnik samodejno izklopi po 2 urah neaktivnosti ter tako varčuje z energijo. Funkcija samodejnega izklopa izklopi tiskalnik, zato ga morate znova vklopiti z gumbom za vklop. Pri modelih tiskalnikov s funkcijo brezžičnega ali Ethernet omrežja se samodejni izklop samodejno onemogoči, ko tiskalnik vzpostavi povezavo z brezžičnim ali Ethernet omrežjem. Tudi ko je samodejni izklop onemogočen, preide tiskalnik po 5 minutah neaktivnosti v stanje mirovanja ter tako varčuje z energijo.

#### Če želite spremeniti nastavitev Auto-Off

- 1. Glede na operacijski sistem izberite eno od naslednjih možnosti, da odprete programska oprema za tiskalnik:
	- Windows 8: Na zaslonu Začetek z desno tipko miške kliknite prazno območje, nato kliknite Vsi programi v vrstici s programi in kliknite ikono z imenom vašega tiskalnika.
	- Windows 7, Windows Vista in Windows XP: Na namizju računalnika kliknite Start, izberite Vsi programi, kliknite HP ter HP ENVY 5530 Series in nato HP ENVY 5530 Series.
- 2. V programska oprema za tiskalnik izberite Print & Scan (Tiskanje in optično branje) in kliknite Maintain Your Printer (Vzdrževanje tiskalnika), da odprete Printer Toolbox (Orodjarna tiskalnika).
- 3. V orodjarni tiskalnika kliknite Advanced Settings (Napredne nastavitve) in sledite navodilom na zaslonu.

Ko spremenite nastavitev, jo tiskalnik ohrani.

# <span id="page-12-0"></span>3 Tiskanje

- [Tiskanje fotografij](#page-13-0)
- [Tiskanje dokumentov](#page-15-0)
- [Tiskanje ovojnic](#page-17-0)
- [Tiskanje obrazcev](#page-18-0)
- **•** [Tiskanje s HP Neposredno brezžično](#page-19-0)
- [Namigi za uspešno tiskanje](#page-21-0)
- [Tiskanje z največ dpi](#page-23-0)

## <span id="page-13-0"></span>Tiskanje fotografij

#### Nalaganje foto papirja

- 1. Naložite fotografski papir v pladenj za papir.
	- Pladenj za fotografije povlecite ven, dokler se ne ustavi.
	- Naložite fotografski papir tako, da je stran, ki bo natisnjena, obrnjena navzdol.

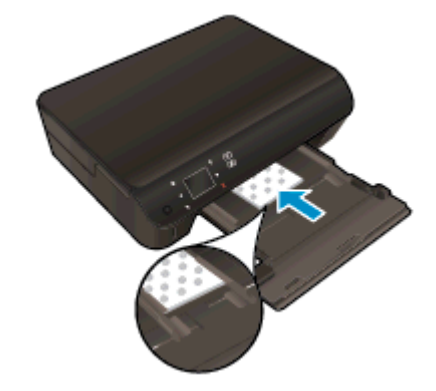

- Vodilo za širino papirja potisnite tesno ob rob papirja.
- Pladenj potisnite v tiskalnik, dokler se ne ustavi.
- 2. Odprite podaljšek pladnja za papir.

#### Tiskanje fotografij s pomnilniške kartice

1. Vstavite pomnilniško kartico v režo za pomnilniško kartico.

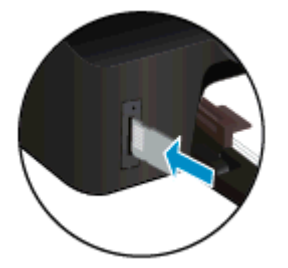

- 2. Na domačem zaslonu se dotaknite Foto, da prikažete meni Foto.
- 3. V meniju Foto se dotaknite možnosti View & Print (Ogled in tiskanje), da prikažete fotografije.
- 4. Dotaknite se fotografije, ki jo želite natisniti.
- 5. S puščicama navzgor ali navzdol določite število fotografij za tiskanje.
- 6. Dotaknite se možnosti Uredi, da izberete možnosti za urejanje izbranih fotografij. Fotografije lahko zasukate, obrežete ali vklopite in izklopite možnost Popravilo fotografije.
- 7. Dotaknite se možnosti Done (Dokončano) za predogled izbrane fotografije. Za prilagajanje postavitve, vrste papirja, odstranjevanja učinka rdečih oči in datumskega žiga se dotaknite

možnosti Settings (Nastavitve), nato pa se dotaknite svoje izbire. Poleg tega lahko katero koli novo nastavitev shranite kot privzeto.

8. Dotaknite se možnosti Tisk., da začnete tiskanje.

#### Tiskanje fotografije na fotografski papir

- 1. V meniju File (Datoteka) v programski aplikaciji kliknite Print (Natisni).
- 2. Preverite, ali je tiskalnik izbran.
- 3. Kliknite gumb, ki odpira pogovorno okno Properties (Lastnosti).

Ta gumb se lahko imenuje tudi Properties (Lastnosti), Options (Možnosti), Printer Setup (Nastavitev tiskalnika), Printer Properties (Lastnosti tiskalnika) ali Preferences (Nastavitve).

- 4. Izberite ustrezne možnosti.
	- Na zavihku Layout (Postavitev) izberite usmerjenost Portrait (Pokončno) ali Landscape (Ležeče).
	- Na zavihku Paper/Quality (Papir/kakovost) izberite ustrezno vrsto papiria s spustnega seznama Media (Mediji) v območju Tray Selection (Izbira pladnja), nato pa v območju Quality Settings (Nastavitve kakovosti).
	- Kliknite gumb Advanced (Dodatno) in izberite ustrezno velikost papiria na spustnem seznamu Paper Size (Velikost papirja).
	- **PARA:** Za največjo ločljivost dpi na zavihku Paper/Quality (Papir/kakovost) s spustnega seznama Media (Mediji) izberite Photo Paper (Foto papir) in nato Best (Najboljša) v območju Quality Settings (Nastavitve kakovosti). Nato kliknite gumb Advanced (Napredno) in s spustnega seznama Print in Max DPI (Tiskanje pri največji DPI) izberite Yes (Da). Če želite tiskati z največjim DPI v sivinah, izberite High Quality Gravscale (Visokokakovostne sivine) na spustnem seznamu Print in Grayscale (Tiskanje v sivinah).
- 5. Kliknite OK (V redu), da se vrnete v pogovorno okno Properties (Lastnosti).
- 6. Kliknite OK (V redu) in nato Print (Natisni) ali OK (V redu) v pogovornem oknu Print (Natisni).

OPOMBA: Neporabljenega foto papirja ne puščajte v pladnju za papir. Papir se lahko začne gubati, kar lahko zmanjša kakovost izpisa. Pred tiskanjem mora biti foto papir povsem raven.

### <span id="page-15-0"></span>Tiskanje dokumentov

#### Nalaganje papirja

- 1. V vhodni pladenj naložite papir.
	- Pladenj za fotografije povlecite ven, dokler se ne ustavi.
	- Naložite papir tako, da je stran, ki bo natisnjena, obrnjena navzdol.

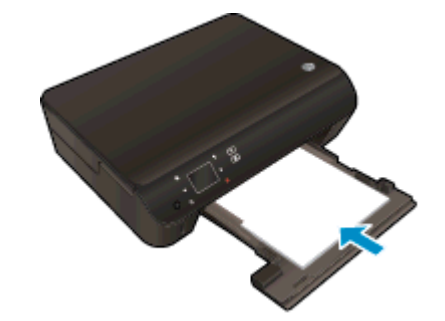

- Vodilo za širino papirja potisnite tesno ob rob papirja.
- Pladenj potisnite v tiskalnik, dokler se ne ustavi.
- 2. Odprite podaljšek pladnja za papir.

#### Tiskanje dokumenta

- 1. V programu kliknite gumb Print (Natisni).
- 2. Preverite, ali je tiskalnik izbran.
- 3. Kliknite gumb, ki odpira pogovorno okno **Properties** (Lastnosti).

Ta gumb se lahko imenuje tudi Properties (Lastnosti), Options (Možnosti), Printer Setup (Nastavitev tiskalnika), Printer Properties (Lastnosti tiskalnika) ali Preferences (Nastavitve).

- 4. Izberite ustrezne možnosti.
	- Na zavihku Layout (Postavitev) izberite usmerjenost Portrait (Pokončno) ali Landscape (Ležeče).
	- Na zavihku Paper/Quality (Papir/kakovost) izberite ustrezno vrsto papirja s spustnega seznama Media (Mediji) v območju Tray Selection (Izbira pladnja), nato pa v območju Quality Settings (Nastavitve kakovosti).
	- Kliknite gumb Advanced (Dodatno) in izberite ustrezno velikost papirja na spustnem seznamu Paper Size (Velikost papirja).
- 5. Kliknite OK (V redu), da bi zaprli pogovorno okno Properties (Lastnosti).
- 6. Za začetek tiskanja kliknite Print (Natisni) ali OK (V redu).

#### Tiskanje na obe strani

- 1. V programu kliknite gumb Print (Natisni).
- 2. Preverite, ali je tiskalnik izbran.

3. Kliknite gumb, ki odpira pogovorno okno Properties (Lastnosti).

Ta gumb se lahko imenuje tudi Properties (Lastnosti), Options (Možnosti), Printer Setup (Nastavitev tiskalnika), Printer Properties (Lastnosti tiskalnika), Printer (Tiskalnik) ali Preferences (Nastavitve).

- 4. Izberite ustrezne možnosti.
	- Na zavihku Layout (Postavitev) izberite usmerjenost Portrait (Pokončno) ali Landscape (Ležeče).
	- Na zavihku Paper/Quality (Papir/kakovost) izberite ustrezno vrsto papirja in kakovost tiskanja na spustnem seznamu Media (Mediji).
	- **•** Kliknite gumb Advanced (Dodatno) in izberite ustrezno velikost papirja na spustnem seznamu Paper Size (Velikost papirja).
- 5. Na kartici Layout (Postavitev) s spustnega menija Print on Both Sides (Natisni obojestransko) izberite Flip on Long Edge (Obrni po dolžini) ali Flip on Short Edge (Obrni po širini).
- 6. Za tiskanje kliknite OK (V redu).

OPOMBA: Ko se natisne ena stran, morate počakati nekaj sekund. Nato tiskalnik samodejno naloži papir nazaj v tiskalnik in tiska na drugi strani. Papirja vam ni treba ročno naložiti ali ukrepati kako drugače.

OPOMBA: Če natisnjeni dokumenti niso poravnani znotraj robov papirja, se prepričajte, da ste izbrali ustrezni jezik in regijo. Na zaslonu tiskalnika izberite Nastavitve in nato Nastavitve. Izberite svoj jezik in regijo. Ustrezne nastavitve jezika/regije zagotavljajo, da bo imel tiskalnik ustrezne privzete nastavitve velikosti papirja.

### <span id="page-17-0"></span>Tiskanje ovojnic

V pladenj za papir tiskalnika HP ENVY 5530 Series lahko naložite eno ali več ovojnic. Ne uporabljajte svetlečih ali reliefnih ovojnic ali ovojnic z zaponkami ali okenci.

OPOMBA: Besedilo, ki ga nameravate tiskati na ovojnice, oblikujte po navodilih v datotekah za pomoč pri oblikovanju besedila. Za najboljše rezultate na ovojnicah uporabite nalepke za naslov pošiljatelja.

#### Nalaganje ovojnic

- 1. Preverite, ali je pladenj za papir odprt.
- 2. Vodili za širino papirja popolnoma odprite.
- 3. Ovojnice naložite na sredino pladnja za papir. Stran, na katero boste tiskali, mora biti obrnjena navzdol. Zavihek mora biti na levi strani.
- 4. Ovojnice potisnite v tiskalnik, dokler se ne zaustavijo.
- 5. Vodili za širino papirja potisnite tesno ob rob ovojnic.

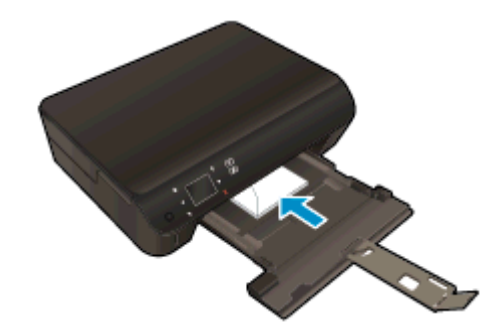

#### Tiskanje ovojnice

- 1. V meniju File (Datoteka) v programski aplikaciji kliknite Print (Natisni).
- 2. Preverite, ali je tiskalnik izbran.
- 3. Kliknite gumb, ki odpira pogovorno okno Properties (Lastnosti).

Ta gumb se lahko imenuje tudi Properties (Lastnosti), Options (Možnosti), Printer Setup (Nastavitev tiskalnika), Printer Properties (Lastnosti tiskalnika) ali Preferences (Nastavitve).

- 4. Izberite ustrezne možnosti.
	- Na zavihku Layout (Postavitev) izberite usmerjenost Portrait (Pokončno) ali Landscape (Ležeče).
	- Na zavihku Paper/Quality (Papir/kakovost) izberite ustrezno vrsto papirja s spustnega seznama Media (Mediji) v območju Tray Selection (Izbira pladnja), nato pa v območju Quality Settings (Nastavitve kakovosti).
	- Kliknite gumb **Advanced (Dodatno)** in izberite ustrezno velikost papirja na spustnem seznamu Paper Size (Velikost papirja).
- 5. Kliknite OK (V redu) in nato Print (Natisni) ali OK (V redu) v pogovornem oknu Print (Natisni).

### <span id="page-18-0"></span>Tiskanje obrazcev

Tiskajte uporabne in zabavne strani z možnostjo HP hitri obrazci. Z možnostjo HP hitri obrazci lahko tiskate koledarje, kontrolne sezname, igre, liste zvezkov, milimetrski papir in notne črte.

#### Tiskanje hitrih obrazcev

- 1. Na začetnem zaslonu tiskalnika se dotaknite desnega smernega gumba in nato ikone Obrazci.
- 2. Dotaknite se možnosti Quick Forms (Hitri obrazci). Če možnosti ne najdete, se z desnim smernim gumbom pomikajte po vseh programih.
- 3. Izberite eno od možnosti HP Quick Form: Calendar (Koledar), Check List (Kontrolni seznam), Games (Igre), Notebook Paper (List zvezka), Graph Paper (Milimetrski papir) in Music Paper (Notne črte).
- 4. Dotaknite se ene od podkategorij izbire. Z desnim smernim gumbom se pomikajte po podkategorijah.
- 5. Dotaknite se levega ali desnega puščičnega gumba in določite število kopij, ki jih želite natisniti, nato pa se dotaknite možnosti Done (Dokončano).

### <span id="page-19-0"></span>Tiskanje s HP Neposredno brezžično

S funkcijo HP Neposredno brezžično lahko iz računalnika, pametnega telefona, tabličnega računalnika ali druge naprave, ki omogoča brezžično povezavo, tiskate brezžično, pri tem pa vam ni treba vzpostaviti povezave z obstoječim brezžičnim omrežjem.

Ko uporabljate HP Neposredno brezžično, upoštevajte naslednje smernice:

Zagotovite, da je v računalniku ali mobilni napravi nameščena potrebna programska oprema:

Če uporabljate računalnik, poskrbite, da ste namestili programsko opremo, priloženo tiskalniku.

- Če uporabljate mobilno napravo, zagotovite, da ste namestili ustrezen program za tiskanje. Če želite več informacij o tiskanju na mobilnih napravah, obiščite spletno mesto [www.hp.com/global/](http://www.hp.com/global/us/en/eprint/mobile_printing_apps.html) [us/en/eprint/mobile\\_printing\\_apps.html.](http://www.hp.com/global/us/en/eprint/mobile_printing_apps.html)
- Zagotovite, da je v tiskalniku vklopljena funkcija HP Neposredno brezžično in po potrebi omogočena varnost. Za več informacij glejte [S tiskalnikom se povežite brezžično brez](#page-60-0) [usmerjevalnika na strani 57.](#page-60-0)
- Povezavo za HP Neposredno brezžično lahko krati uporablja največ pet računalnikov in mobilnih naprav.
- HP Neposredno brezžično lahko uporabite tudi, ko je tiskalnik priključen v računalnik s kablom USB ali v brezžično omrežje.
- S HP Neposredno brezžično ni mogoče vzpostaviti internetne povezave med računalnikom, mobilno napravo ali tiskalnikom.

[Če si želite ogledati več informacij o tem v spletu, kliknite tukaj](http://h20180.www2.hp.com/apps/Nav?h_pagetype=s-924&h_client=s-h-e004-01&h_keyword=lp70046-win-EN5530&h_lang=sl&h_cc=si).

OPOMBA: Trenutno to spletno mesto morda ni na voljo v vseh jezikih.

To poglavje vsebuje naslednje teme:

- Tiskanje v mobilni napravi, ki omogoča brezžično povezavo
- Tiskanie v računalniku, ki omogoča brezžično povezavo

### Tiskanje v mobilni napravi, ki omogoča brezžično povezavo

Zagotovite, da imate v mobilni napravi nameščen združljiv program za tiskanje. Več informacij najdete na spletnem mestu [www.hp.com/global/us/en/eprint/mobile\\_printing\\_apps.html.](http://www.hp.com/global/us/en/eprint/mobile_printing_apps.html)

- 1. Preverite, ali ste v tiskalniku vklopili HP Neposredno brezžično. Za več informacij glejte [S](#page-60-0) [tiskalnikom se povežite brezžično brez usmerjevalnika na strani 57](#page-60-0).
- 2. V mobilni napravi vklopite brezžično povezavo. Če želite več informacij, si oglejte dokumentacijo, priloženo mobilni napravi.

OPOMBA: Če mobilna naprava ne podpira brezžične povezave ali ne morete uporabljati HP Neposredno brezžično.

3. V mobilni napravi se povežite v novo omrežje. Uporabite običajni postopek za povezovanje z novim brezžičnim omrežjem ali dostopno točko. Na seznamu brezžičnih omrežij izberite ime

<span id="page-20-0"></span>naprave HP Neposredno brezžično, na primer HP-Print-\*\*-ENVY-5530 (kjer sta \*\* edinstvena znaka, ki označujete vaš tiskalnik).

Če je HP Neposredno brezžično vklopljeno z varnostjo, ob pozivu vnesite geslo.

4. Natisnite dokument.

### Tiskanje v računalniku, ki omogoča brezžično povezavo

- 1. Preverite, ali ste v tiskalniku vklopili HP Neposredno brezžično. Za več informacij glejte [S](#page-60-0) [tiskalnikom se povežite brezžično brez usmerjevalnika na strani 57](#page-60-0).
- 2. V računalniku vklopite brezžično povezavo. Če želite več informacij, glejte dokumentacijo, priloženo računalniku.
- OPOMBA: Če računalnik ne podpira brezžične povezave ali ne morete uporabliati HP Neposredno brezžično.
- 3. V računalniku se povežite v novo omrežje. Uporabite običajni postopek za povezovanje z novim brezžičnim omrežjem ali dostopno točko. Na seznamu brezžičnih omrežij izberite ime naprave HP Neposredno brezžično, na primer HP-Print-\*\*-ENVY-5530 (kjer sta \*\* edinstvena znaka, ki označujete vaš tiskalnik).

Če je HP Neposredno brezžično vklopljeno z varnostjo, ob pozivu vnesite geslo.

- 4. Če ste računalnik namestili in povezali z računalnikom prek brezžičnega omrežja, pojdite na 5. korak. Če ste tiskalnik namestili in povezali z računalnikom prek kabla USB, po spodnjih navodilih namestite programska oprema za tiskalnik prek povezave HP Neposredno brezžično.
	- a. Glede na operacijski sistem izberite eno od naslednjih možnosti:
		- **Windows 8: Na zaslonu Začetek z desno tipko miške kliknite prazno območje, nato** kliknite Vsi programi v vrstici s programi in kliknite Nastavitev tiskalnika in programska oprema.
		- Windows 7, Windows Vista in Windows XP: Na namizju računalnika kliknite Start, izberite možnost Vsi programi, kliknite HP, nato HP ENVY 5530 series in Nastavitev tiskalnika in programska oprema.
	- b. Izberite Povezovanje novega tiskalnika.
	- c. Ko se prikaže zaslon Možnosti povezave, izberite Brezžično.

Na seznamu zaznanih tiskalnikov izberite HP ENVY 5530 series.

- d. Upoštevajte navodila na zaslonu.
- 5. Natisnite dokument.

### <span id="page-21-0"></span>Namigi za uspešno tiskanje

Za uspešno tiskanje upoštevajte te namige.

#### Namigi za tiskanje iz računalnika

Če potrebujete več informacij o tiskanju dokumentov, fotografij ali ovojnic iz računalnika, glejte spodnje povezave do navodil za posamezne operacijske sisteme.

- Več o tiskanju fotografij, shranjenih v računalniku. Več o tem, kako omogočiti največjo ločljivost dpi. [Če si želite ogledati več informacij o tem v spletu, kliknite tukaj.](http://h20180.www2.hp.com/apps/Nav?h_pagetype=s-924&h_client=s-h-e004-01&h_keyword=lp70039-win-EN5530&h_lang=sl&h_cc=si)
- Več informacij o tiskanju ovojnic iz računalnika. [Če si želite ogledati več informacij o tem v](http://h20180.www2.hp.com/apps/Nav?h_pagetype=s-924&h_client=s-h-e004-01&h_keyword=lp70040-win-EN5530&h_lang=sl&h_cc=si) [spletu, kliknite tukaj.](http://h20180.www2.hp.com/apps/Nav?h_pagetype=s-924&h_client=s-h-e004-01&h_keyword=lp70040-win-EN5530&h_lang=sl&h_cc=si)

#### Namigi za črnilo in papir

- Uporabljajte pristne kartuše HP. Pristne HP-jeve kartuše so oblikovane in preizkušene s HPjevimi tiskalniki. Vedno znova vam pomagajo pri izdelavi odličnih fotografij.
- Preverite, ali je v kartušah dovolj črnila. Če si želite ogledati ocenjene ravni črnila, se na domačem zaslonu dotaknite ikone Črnilo.

Več namigov o ravnanju s kartušami poiščite v razdelku [Namigi za delo s kartušami](#page-54-0) [na strani 51](#page-54-0).

- Naložite sveženj papirja, ne le en list. Uporabljajte čist in raven papir iste velikosti. Preverite, ali je na enkrat naložena le ena vrsta papirja.
- Nastavite vodila za širino papirja na pladnju za papir, da se tesno prilegajo vsemu papirju. Poskrbite, da vodila ne bodo krivila papiria v pladnju za papir.
- Nastavite kakovost tiskanja in velikost papirja v skladu z vrsto in velikostjo papirja v pladnju za papir.
- Več informacij o odstranjevanju zagozdenega papirja poiščite v razdelku [Odstranjevanje](#page-67-0) [zagozdenega papirja na strani 64.](#page-67-0)

#### Namigi za nastavitve tiskalnika

- Na zavihku Paper/Quality (Papir/kakovost) izberite ustrezno vrsto papiria s spustnega seznama Media (Mediji) v območju Tray Selection (Izbira pladnja), nato pa v območju Quality Settings (Nastavitve kakovosti).
- Na spustnem seznamu Paper Size (Velikost papirja) v pogovornem oknu Advanced Options (Dodatne možnosti) izberite velikost papirja. Odprite pogovorno okno Advanced Options (Dodatne možnosti), tako da kliknete gumb Advanced (Dodatno) na zavihku Layout (Postavitev) ali Paper/Quality (Papir/kakovost).
- Če želite spremeniti privzete nastavitve tiskanja, kliknite Print & Scan (Tiskanje in optično branje) in nato v programski opremi tiskalnika kliknite Set Preferences (Nastavi lastnosti).

Glede na uporabljeni operacijski sistem naredite nekaj od tega, da odprete programsko opremo tiskalnika:

- Windows 8: Na zaslonu Začetek z desno tipko miške kliknite prazno območje, nato kliknite Vsi programi v vrstici s programi in kliknite ikono z imenom vašega tiskalnika.
- Windows 7, Windows Vista in Windows XP: Na namizju računalnika kliknite Start, izberite Vsi programi, kliknite HP ter HP ENVY 5530 Series in nato HP ENVY 5530 Series.
- Če želite natisniti črno-bel dokument samo s črno barvo, kliknite gumb Advanced (Dodatno). Na spustnem meniju Print in Grayscale (Tiskanje v sivinah) izberite Black Ink Only (Samo črno črnilo), nato kliknite gumb OK (V redu).

#### Opombe

- Originalne HP-jeve kartuše s črnilom so zasnovane in preizkušene s HP-jevimi tiskalniki in vrstami papirja, kar vedno znova pripomore k učinkoviti rabi.
- **OPOMBA:** HP ne jamči za kakovost ali zanesljivost kartuš, ki niso izdelek podjetja HP. Garancija ne krije servisa ali popravil izdelka, ki je potreben zaradi uporabe potrebščin, ki niso izdelek podjetja HP.

Če mislite, da ste kupili originalne HP-jeve kartuše s črnilom, obiščite spletno mesto:

[www.hp.com/go/anticounterfeit](http://www.hp.com/go/anticounterfeit)

- Opozorila in indikatorji ravni črnila posredujejo ocene le za namene načrtovanja.
- **OPOMBA:** Ko prejmete opozorilno sporočilo, da primanjkuje črnila, kupite nadomestno kartušo, da se boste izognili možnim zakasnitvam pri tiskanju. Kartuš vam ni treba zamenjati, dokler kakovost tiskanja ne postane nesprejemljiva.
- Nastavitve programske opreme, izbrane v gonilniku tiskalnika, veljajo le za tiskanje, ne pa tudi za kopiranje ali optično branje.
- Dokument lahko natisnete na obe strani papirja.

### <span id="page-23-0"></span>Tiskanje z največ dpi

Če želite na fotografski papir natisniti visokokakovostne, ostre slike, uporabite način z največ pikami na palec (dpi).

Tiskanje v načinu Maximum dpi (Največ dpi) traja dlje kot tiskanje z drugimi nastavitvami in zahteva veliko količino prostega trdega diska.

#### Tiskanje v načinu z največ dpi

- 1. V meniju File (Datoteka) v programski aplikaciji kliknite Print (Natisni).
- 2. Preverite, ali je tiskalnik izbran.
- 3. Kliknite gumb, ki odpira pogovorno okno Properties (Lastnosti).

Ta gumb se lahko imenuje tudi Properties (Lastnosti), Options (Možnosti), Printer Setup (Nastavitev tiskalnika), Printer Properties (Lastnosti tiskalnika) ali Preferences (Nastavitve).

- 4. Kliknite zavihek Paper/Quality (Papir/kakovost).
- 5. Na spustnem seznamu Media (Mediji) izberite ustrezno vrsto papirja in kakovost tiska.
- 6. Kliknite gumb Advanced (Dodatno).
- 7. V področju Printer Features (Funkcije tiskalnika) izberite Yes (Da) na spustnem seznamu Print in Max DPI (Tiskanje z navječ DPI).
- 8. V spustnem seznamu Paper Size (Velikost papirja) izberite ustrezno velikost papirja.
- 9. Kliknite OK (V redu), da zaprete dodatne možnosti.
- 10. Potrdite Orientation (Usmeritev) na zavihku Layout (Postavitev), nato kliknite OK (V redu) za tiskanje.

# <span id="page-24-0"></span>4 Osnove papirja

- [Priporočene vrste papirja za tiskanje](#page-25-0)
- [Nalaganje medijev](#page-27-0)
- [Naročanje papirja HP](#page-31-0)

### <span id="page-25-0"></span>Priporočene vrste papirja za tiskanje

Za najboljšo kakovost tiskanja HP priporoča uporabo papirja HP, posebej zasnovanega za tovrstne projekte.

Nekatere od teh vrst papirja morda ne bodo na voljo, kar je odvisno od posamezne države/regije.

#### ColorLok

● Za tiskanje in kopiranje vsakdanjih dokumentov HP priporoča navaden papir z logotipom ColorLok. Vsak papir z logotipom ColorLok je testiran s strani neodvisne organizacije in izpolnjuje visoke standarde zanesljivosti ter kakovosti tiskanja, dokumenti z izrazitimi, živimi ali zelo črno barvo pa se natisnejo in sušijo hitreje kot na običajnem navadnem papirju. Papir z logotipom ColorLok ponujajo glavni proizvajalci papirja v različni velikosti in teži.

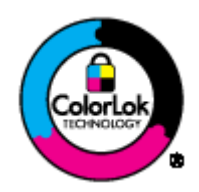

#### Tiskanje fotografij

#### ● HP Premium Plus Photo Paper (foto papir HP Premium Plus)

Foto papir HP Premium Plus je HP-jev foto papir najvišje kakovosti za najlepše fotografije. S foto papirjem HP Premium Plus lahko tiskate čudovite fotografije, ki se takoj posušijo, zato jih lahko drugim pokažete takoj, ko pridejo iz tiskalnika. Izbirate lahko med različnimi velikostmi, tudi A4, 8,5 x 11 palcev, 4 x 6 palcev (10 x 15 cm), 5 x 7 palcev (13 x 18 cm) in 11 x 17 palcev (A3) ter med dvema premazoma – sijajnim ali polsijajnim. Idealen je za uokvirjanje, prikazovanje ali podarjanje vaših najboljših fotografij in posebne fotografske projekte. Foto papir HP Premium Plus zagotavlja izvrstne rezultate s profesionalno kakovostjo in trajnostjo.

#### • Foto papir HP Advanced

Ta debel foto papir je prevlečen s hitro sušečim se premazom, ki preprečuje razmazanje. Odporen je na vodo, packe, prstne odtise in vlago. Natisnjene slike so videti kot prave fotografije, izdelane v fotografskem studiu. Na voljo je v različnih velikostih, vključno v velikostih A4,  $8,5 \times 11$  palcev,  $10 \times 15$  cm  $(4 \times 6$  palcev),  $13 \times 18$  cm  $(5 \times 7$  palcev). Ne vsebuje kisline, kar zagotavlja daljšo trajnost dokumentov.

#### ● Običajni foto papir HP

Barvite, vsakodnevne posnetke lahko natisnete ugodno na papir, ki je zasnovan za običajno tiskanje fotografij. Ta cenovno ugoden foto papir se hitro suši in je zato enostaven za uporabo. Kadar boste uporabljali ta papir, boste s katerim koli brizgalnim tiskalnikom naredili ostre in jasne slike. Na voljo je v sijajni prevleki, v različnih velikostih, vključno v velikostih A4, 8,5 x 11 palcev in 10 x 15 cm (4 x 6 palcev). Ne vsebuje kisline, kar zagotavlja daljšo trajnost fotografij.

#### Poslovni dokumenti

#### ● HP Premium Presentation Paper (Papir za predstavitve HP Premium) ali HP Professional Paper 120 (Profesionalni papir HP 120)

Ta papir je debelejši obojestransko matiran papir, ki je odličen za predstavitve, ponudbe, poročila in biltene. Papir je debelejši za boljši videz in otip.

#### ● HP Brochure Paper (Papir za brošure HP) ali HP Professional Paper 180 (Profesionalni papir HP 180)

Ta papir je na obeh straneh prevlečen s sijajno ali matirano prevleko. Najbolj primeren je za skoraj fotografske reprodukcije in poslovne grafike za platnice poročil, posebne predstavitve, brošure, adresarje in koledarje.

#### Vsakdanje tiskanje

#### ● HP Bright White Inkjet Paper (Beli papir za brizgalnike HP)

HP Bright White Inkjet Paper (Beli papir za brizgalnike HP) zagotavlja visoko-kontrastne barve in ostro besedilo. Dovolj je neprepusten za neprosojno dvostransko barvno tiskanje, zato je najbolj primeren za tiskanje biltenov, poročil in letakov. Papir odraža tehnologijo ColorLok, za katero je značilno, da se barve ne razmažejo, da je črna barva bolj izrazita in ostale barve žive.

#### Papir za tiskanje HP

HP Printing Paper (Papir za tiskanje HP) je visokokakovostni večnamenski papir. Zagotavlja dokumente, ki so na videz in otip bolj resnični kot dokumenti, ki jih natisnete na običajen večnamenski ali kopirni papir. Papir odraža tehnologijo ColorLok, za katero je značilno, da se barve ne razmažejo, da je črna barva bolj izrazita in ostale barve žive. Ne vsebuje kisline, kar zagotavlja daljšo trajnost dokumentov.

#### ● HP Office Paper (Pisarniški papir HP)

HP Office Paper (Pisarniški papir HP) je visokokakovostni večnamenski papir. Primeren je za kopije, osnutke, zapiske in ostale vsakodnevne dokumente. Papir odraža tehnologijo ColorLok, za katero je značilno, da se barve ne razmažejo, da je črna barva bolj izrazita in ostale barve žive. Ne vsebuje kisline, kar zagotavlja daljšo trajnost dokumentov.

#### ● HP Office Recycled Paper (Recikliran pisarniški papir HP)

HP-jev recikliran pisarniški papir je visokokakovosten večnamenski papir, narejen iz 30 % recikliranih vlaken. Papir odraža tehnologijo ColorLok, za katero je značilno, da se barve ne razmažejo, da je črna barva bolj izrazita in ostale barve žive.

#### Posebni projekti

#### HP Iron-On Transfers (Nalepke HP za prenos z likanjem)

HP Iron-on Transfers (za tanke ali svetle tkanine) so najboljša rešitev za oblikovanje običajnih majic z lastnimi digitalnimi fotografijami.

### <span id="page-27-0"></span>Nalaganje medijev

Naredite nekaj od naslednjega:

#### Nalaganje papirja manjše velikosti

1. Povlecite ven pladenj za papir, potisnite vodila za širino papirja navzven in odstranite morebitne predhodno naložene medije.

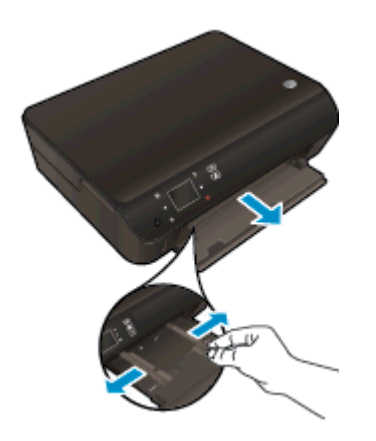

- 2. Naložite papir.
	- Sveženj foto papirja naložite na pladenj za papir s krajšim robom obrnjenim naprej in stranjo za tiskanje obrnjeno navzdol.

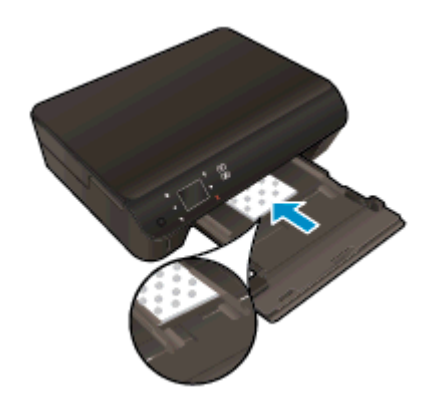

● Potisnite foto papir naprej, dokler se ne ustavi.

Vodilo za širino papirja potiskajte navznoter, dokler se ne ustavi na robu papirja.

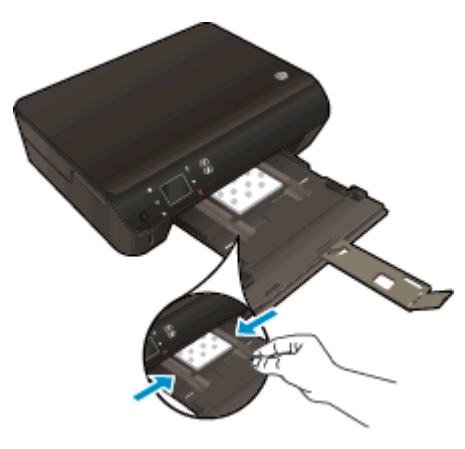

● Zaprite glavni pladenj za papir, nato pa odprite podaljšek pladnja.

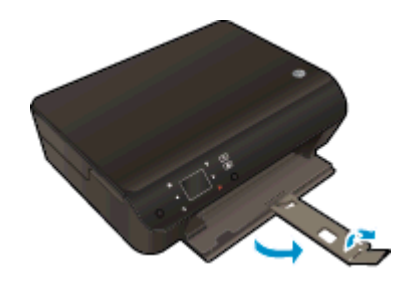

#### Nalaganje papirja polne velikosti

1. Povlecite ven pladenj za papir, potisnite vodila za širino papirja navzven in odstranite morebitne predhodno naložene medije.

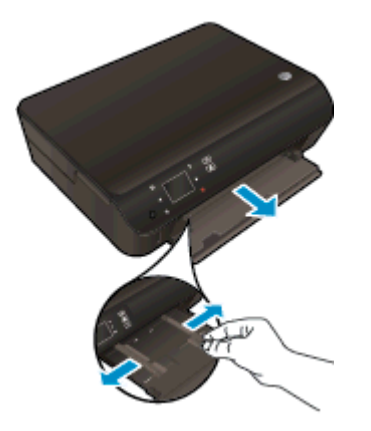

- 2. Naložite papir.
	- Sveženj papirja naložite na pladenj za papir s krajšim robom obrnjenim naprej in stranjo za tiskanje obrnjeno navzdol.

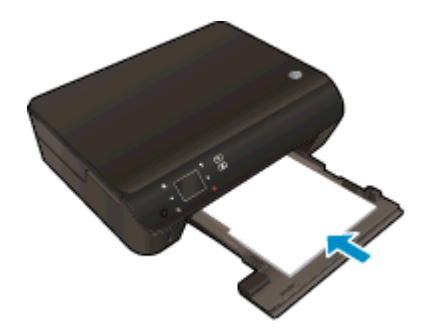

- Potisnite papir naprej, dokler se ne ustavi.
- Vodilo za širino papirja potiskajte navznoter, dokler se ne ustavi na robu papirja.

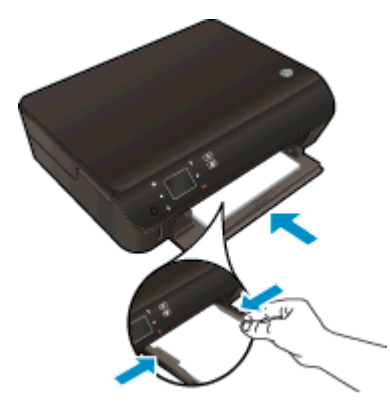

Zaprite glavni pladenj za papir, nato pa odprite podaljšek pladnja.

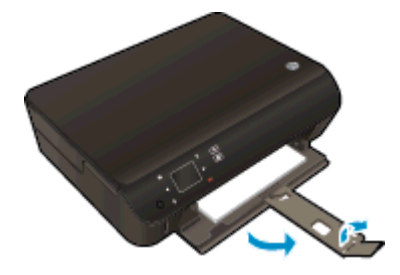

#### Nalaganje ovojnic

1. Povlecite ven pladenj za papir, potisnite vodila za širino papirja navzven in odstranite morebitne predhodno naložene medije.

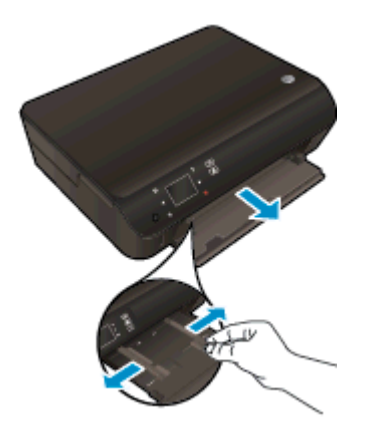

- 2. Nalaganje ovojnic
	- Vstavite eno ali več ovojnic na sredino pladnja za papir. Stran za tiskanje mora biti obrnjena navzdol. Zavihek mora biti na levi strani in obrnjen navzgor.

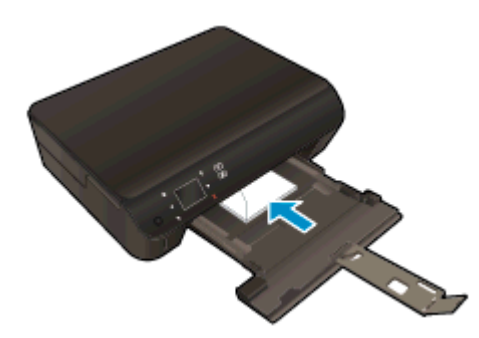

- Sveženj ovojnic potiskajte naprej, dokler se ne ustavi.
- Vodilo za širino papirja potiskajte proti svežnju ovojnic, dokler se ne ustavi.
- Zaprite glavni pladenj za papir, nato pa odprite podaljšek pladnja.

## <span id="page-31-0"></span>Naročanje papirja HP

Tiskalnik dela kakovostno z večino vrst pisarniških medijev. Če želite najboljšo kakovost tiskanja, uporabljajte HP-jeve medije. Če želite več informacij o HP-jevih medijih, obiščite HP-jevo spletno mesto na naslovu [www.hp.com](http://www.hp.com).

Za tiskanje in kopiranje vsakdanjih dokumentov HP priporoča navaden papir z logotipom ColorLok. Vsak papir z logotipom ColorLok je testiran s strani neodvisne organizacije in izpolnjuje visoke standarde zanesljivosti in kakovosti tiskanja, dokumenti z izrazitimi, živimi ali zelo črno barvo pa se natisnejo in sušijo hitreje kot na običajnem navadnem papirju. Papir z logotipom ColorLok ponujajo glavni proizvajalci papirja v različni velikosti in teži.

Če želite kupiti papir HP, obiščite mesto [Shop for Products and Services](http://www.hp.com) (Nakup izdelkov in storitev) ter izberite črnilo, toner in papir.

# <span id="page-32-0"></span>5 Uporaba spletnih storitev

- [Tiskajte s funkcijo ePrint od kjer koli](#page-33-0)
- [Uporaba HP-jevih aplikacij za tiskanje](#page-35-0)
- [Obiščite spletno mesto HP ePrintCenter](#page-36-0)
- [Odpravljanje težav z uporabo spletnih storitev](#page-37-0)

### <span id="page-33-0"></span>Tiskajte s funkcijo ePrint od kjer koli

HP ePrint je brezplačna HP-jeva storitev, ki omogoča tiskanje z vašega tiskalnika, ki ima omogočeno funkcijo ePrint, s katere koli lokacije, s katere je mogoče poslati e-poštno sporočilo. Svoje dokumente in fotografije preprosto pošljite na e-poštni naslov, ki je bil tiskalniku dodeljen, ko ste omogočili spletne storitve. Pri tem niso potrebni posebni gonilniki ali programska oprema.

- Tiskalnik mora imeti vzpostavljeno brezžično povezavo z internetom. Storitve HP ePrint ni mogoče uporabljati prek povezave USB z računalnikom.
- Priloge se lahko natisnejo drugače, kot so prikazane v programu, ki jih je ustvaril, odvisno od uporabljenih izvirnih pisav in možnosti postavitve.
- S storitvijo HP ePrint so na voljo brezplačne posodobitve izdelkov. Za omogočanje nekaterih funkcij so lahko nujne nekatere posodobitve.

Ko se na spletnem mestu ePrintCenter ([www.hp.com/go/eprintcenter\)](http://h20180.www2.hp.com/apps/Nav?h_pagetype=s-924&h_client=s-h-e004-01&h_keyword=lp70014-all&h_lang=sl&h_cc=si) prijavite za pridobitev računa, se lahko vpišete in ogledate stanja svojih poslov ePrint, upravljate čakalne vrste ePrint, nadzirate, kdo lahko za tiskanje uporablja e-poštne naslove ePrint, ki so dodeljeni tiskalniku, in pridobite pomoč za ePrint.

Pred začetkom uporabe funkcije ePrint preverite naslednje:

- Tiskalnik je povezan v aktivno omrežje z internetnim dostopom.
- Spletne storitve so vklopljene. V nasprotnem primeru jih boste morali vklopiti.

#### Tiskanje dokumentov s funkcijo ePrint od kjer koli

- 1. Omogočite spletne storitve.
	- a. Na nadzorni plošči tiskalnika pritisnite gumb ePrint.
	- b. Sprejmite pogoje uporabe in upoštevajte navodila na zaslonu za omogočanje spletnih storitev.
	- c. Natisnite stran z informacijami ePrint in upoštevajte navodila na zaslonu za prijavo v račun ePrint.
- 2. Poiščite svoj e-poštni naslov ePrint.
	- a. Pritisnite gumb ePrint na nadzorni plošči. Na zaslonu tiskalnika se prikaže meni Nast. spletnih storitev.
	- b. E-poštni naslov tiskalnika se prikaže v meniju Web Services Settings (Nastavitve spletnih storitev).

XX: NASVET: Če želite natisniti e-poštni naslov ali url registracije, izberite Print Info Page (Natisni info stran) v meniju Nastavitve na zaslonu tiskalnika.

- 3. Tiskalniku po e-pošti pošljite dokument, ki ga želite natisniti.
	- a. Ustvarite novo e-poštno sporočilo in pripnite dokument, ki ga želite natisniti.
	- b. Sporočilo pošljite na e-poštni naslov tiskalnika.

Tiskalnik natisne pripeti dokument.

OPOMBA: Če je v polju »Kp« ali »Skp« več e-poštnih naslovov, strežnik ePrint ne sprejema epoštnih tiskalnih opravil. V polje »Za« vnesite samo e-poštni naslov tiskalnika HP ePrint. V ostala polja ne vnašajte drugih elektronskih naslovov.

OPOMBA: E-poštno sporočilo se natisne takoj, ko ga tiskalnik prejme. Tako kot pri ostalih e-poštnih sporočilih tudi pri teh sporočilih ni zagotovila, da bodo dostavljena oziroma kdaj se bo to zgodilo. Stanje tiskanja lahko preverite na spletnem mestu ePrintCenter ([www.hp.com/go/eprintcenter](http://h20180.www2.hp.com/apps/Nav?h_pagetype=s-924&h_client=s-h-e004-01&h_keyword=lp70014-all&h_lang=sl&h_cc=si)).

**OPOMBA:** Dokumenti, natisnjeni s funkcijo ePrint, se lahko razlikujejo od izvirnika. Slog, oblikovanje in potek besedila se lahko razlikujejo od izvirnega dokumenta. Priporočamo, da dokumente, za katere potrebujete večjo kakovost (npr. pravni dokumenti), tiskate s programsko opremo v računalniku, ki vam omogoča večji nadzor nad videzom natisnjenega dokumenta.

 [Če si želite ogledati več informacij o tem v spletu, kliknite tukaj](http://h20180.www2.hp.com/apps/Nav?h_pagetype=s-924&h_client=s-h-e004-01&h_keyword=lp70014-all&h_lang=sl&h_cc=si).

### <span id="page-35-0"></span>Uporaba HP-jevih aplikacij za tiskanje

Z brezplačno HP-jevo storitvijo Aplikacije lahko tiskate strani iz spleta brez uporabe računalnika. Tiskate lahko pobarvanke, koledarje, sestavljanke, recepte, zemljevide in veliko več, odvisno od aplikacij, ki so na voljo v vaši državi/regiji.

Če želite vzpostaviti internetno povezavo in dodati več aplikacij, se dotaknite ikone Več na zaslonu Aplikacije. Če želite uporabljati aplikacije morate imeti omogočene spletne storitve.

Dodatne informacije ter posebne pogoje in določila poiščite na spletnem mestu HP ePrintCenter: [www.hp.com/go/eprintcenter.](http://h20180.www2.hp.com/apps/Nav?h_pagetype=s-924&h_client=s-h-e004-01&h_keyword=lp70014-all&h_lang=sl&h_cc=si)
### Obiščite spletno mesto HP ePrintCenter

Prijavite se na HP-jevo brezplačno spletno mesto HP ePrintCenter, kjer lahko nastavite dodatne varnostne funkcije za HP ePrint in določite e-poštne naslove, s katerih se lahko pošilja e-pošta v tiskalnik. Dobite lahko tudi posodobitve za izdelek, več aplikacij in druge brezplačne storitve.

Dodatne informacije ter posebne pogoje in določila poiščite na spletnem mestu HP ePrintCenter: [www.hp.com/go/eprintcenter.](http://h20180.www2.hp.com/apps/Nav?h_pagetype=s-924&h_client=s-h-e004-01&h_keyword=lp70014-all&h_lang=sl&h_cc=si)

### Odpravljanje težav z uporabo spletnih storitev

Oglejte si naslednje namige za tiskalne aplikacije in uporabo HP ePrint.

#### Namigi za tiskalne aplikacije in uporabo HP ePrint

- Naučite se posredovati fotografije v skupno rabo v spletu in naročiti tiskanje. [Če si želite ogledati](http://h20180.www2.hp.com/apps/Nav?h_pagetype=s-924&h_client=s-h-e004-01&h_keyword=lp70013-all&h_lang=sl&h_cc=si) [več informacij o tem v spletu, kliknite tukaj](http://h20180.www2.hp.com/apps/Nav?h_pagetype=s-924&h_client=s-h-e004-01&h_keyword=lp70013-all&h_lang=sl&h_cc=si).
- Naučite se uporabljati aplikacije za enostavno in preprosto tiskanje receptov, kuponov in ostalih spletnih vsebin. [Če si želite ogledati več informacij o tem v spletu, kliknite tukaj](http://h20180.www2.hp.com/apps/Nav?h_pagetype=s-924&h_client=s-h-e004-01&h_keyword=lp70013-all&h_lang=sl&h_cc=si).
- Če ste omogočili Sam. izkl., morate za uporabo storitve ePrint onemogočiti funkcijo Sam. izkl.. Če želite dodatne informacije, glejte poglavje [Auto-Off \(Samodejni izklop\) na strani 8.](#page-11-0)

# 6 Kopiranje in optično branje

- [Kopiranje dokumentov](#page-39-0)
- [Optično branje v računalnik in pomnilniško kartico](#page-42-0)
- [Namigi za uspešno kopiranje in optično branje](#page-44-0)

### <span id="page-39-0"></span>Kopiranje dokumentov

Z menijem Kopiranje na zaslonu tiskalnika lahko enostavno izberete število kopij in barvno ali črnobelo kopiranje na navaden papir. Vedno imate na voljo napredne nastavitve, kot so spreminjanje velikosti in vrste papirja, prilagajanje temnosti kopije in spreminjanje njene velikosti.

#### Naredite enostransko kopijo

1. V pladenj za papir naložite papir običajne velikosti.

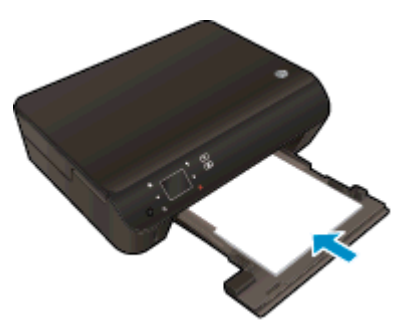

- Prepričajte se, da je pladenj za papir potisnjen nazaj in da je podaljšek pladnja za papir odprt.
- 2. Dvignite pokrov naprave.

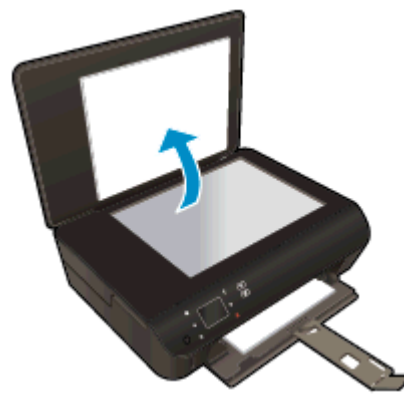

 $\frac{1}{2}$ : NASVET: Če želite narediti kopije debelih izvirnikov, na primer knjig, lahko odstranite pokrov.

3. Izvirnik položite s sprednjo stranjo navzdol v desni sprednji kot stekla.

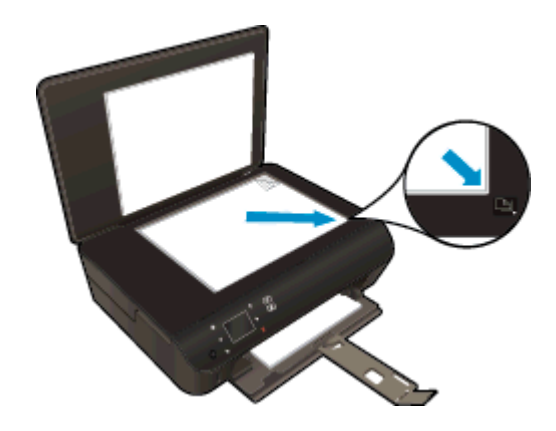

4. Zaprite pokrov.

- 5. Določite število kopij in nastavitve.
	- Na domačem zaslonu se dotaknite možnosti Kopiranje. S puščičnimi tipkami lahko spremenite število kopij.
	- Če je izbrana možnost Obojestransko, se je dotaknite in tako prekličite izbiro.
	- Dotaknite se možnosti Nast., da določite velikost papirja, vrsto papirja, kakovost in druge nastavitve.
- 6. Začnite kopiranje.
	- Dotaknite se možnosti **Črno-belo** ali **Barvno**.

#### Naredite dvostransko kopijo

1. V pladenj za papir naložite papir običajne velikosti.

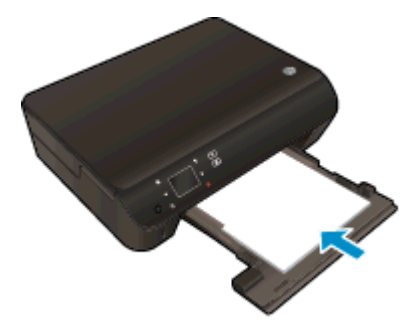

- Prepričajte se, da je pladenj za papir potisnjen nazaj in da je podaljšek pladnja za papir odprt.
- 2. Dvignite pokrov naprave.

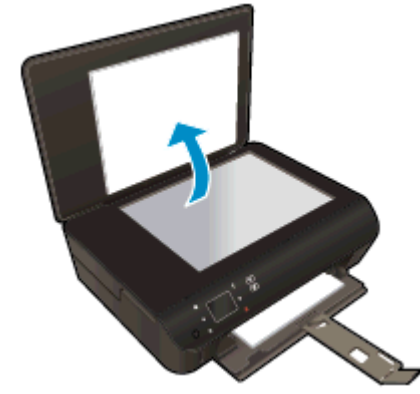

 $\hat{X}$ : NASVET: Če želite narediti kopije debelih izvirnikov, na primer knjig, lahko odstranite pokrov.

3. Izvirnik položite s sprednjo stranjo navzdol v desni sprednji kot stekla.

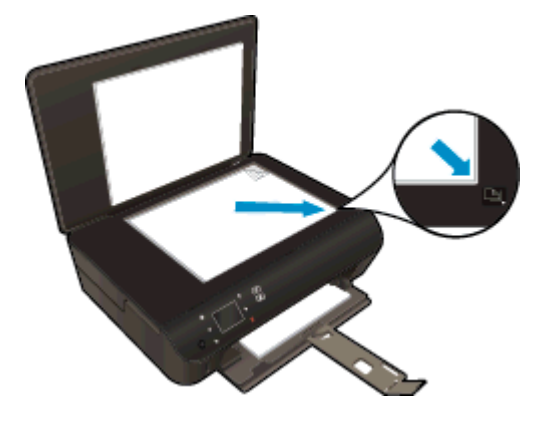

- 4. Zaprite pokrov.
- 5. Izberite Kopiranje.
	- · Na domačem zaslonu se dotaknite možnosti Kopiranje. S puščičnimi tipkami lahko spremenite število kopij.
	- Če možnost Obojestransko ni izbrana, se je dotaknite in jo tako izberite.
	- Dotaknite se možnosti Nast., da določite velikost papirja, vrsto papirja, kakovost in druge nastavitve.
- 6. Začnite kopiranje.
	- Dotaknite se možnosti Črno-belo ali Barvno.
	- Ko se na zaslonu tiskalnika pokaže obvestilo, na steklo postavite drugi izvidnik in se dotaknite V redu.

### <span id="page-42-0"></span>Optično branje v računalnik in pomnilniško kartico

Optično branje v računalnik lahko zaženete z zaslona tiskalnika ali v programski opremi tiskalnika v računalniku. Zagon optičnega branja z zaslona tiskalnika je hiter. Zagon optičnega branja iz programske opreme ponuja več možnosti.

Preden zaženete optično branje v računalnik z zaslona tiskalnika, preverite, ali je tiskalnik povezan z računalnikom prek brezžičnega omrežja oz. s kablom USB.

#### Priprava na optično branje

1. Dvignite pokrov naprave.

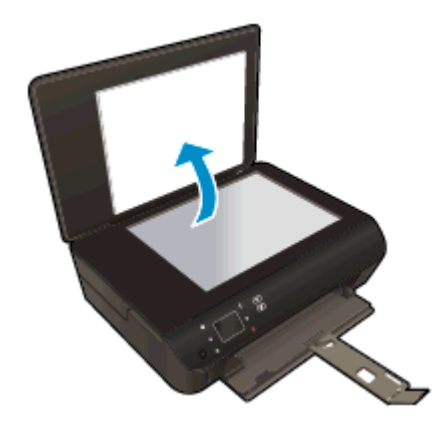

2. Izvirnik položite s sprednjo stranjo navzdol v desni sprednji kot stekla.

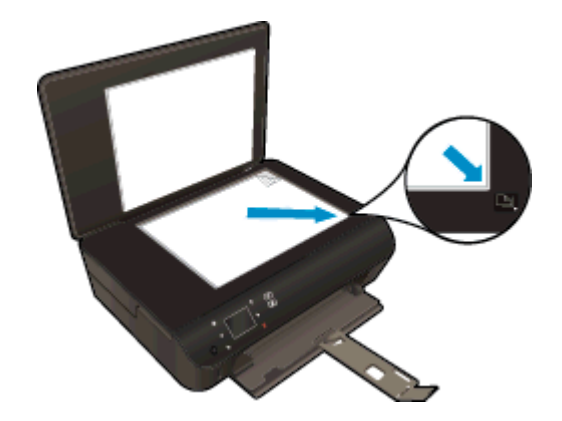

3. Zaprite pokrov.

#### Za optično branje v računalnik ali na pomnilniško kartico z zaslona tiskalnika

- 1. Naložite izvirnik.
- 2. Če želite optično brati na pomnilniško kartico, vstavite pomnilniško kartico v režo za pomnilniško kartico.

Če želite optično brati v računalnik, preverite, ali je tiskalnik povezan z računalnikom prek brezžičnega omrežja ali prek kabla USB.

3. Začnite optično branje.

- a. Na domačem zaslonu se dotaknite desne smerne tipke, nato pa ikone Optično branje.
- b. Izberite ciljno mesto, tako da se dotaknete možnosti Računalnik ali Pom. kartica.

Za predogled optičnega branja se dotaknite možnosti Dotaknite se tukaj za predogled.

Za izbiro vrste optičnega branja ali spremembo ločljivosti se dotaknite možnosti Nastavitve.

c. Dotaknite se Optično branje.

#### Optično branje iz računalnika

- 1. Glede na operacijski sistem izberite eno od naslednjih možnosti za odpiranje programska oprema za tiskalnik.
	- Windows 8: Na zaslonu Začetek z desno tipko miške kliknite prazno območje, nato kliknite Vsi programi v vrstici s programi in kliknite ikono z imenom vašega tiskalnika.
	- Windows 7, Windows Vista in Windows XP: Na namiziu računalnika kliknite Start, izberite Vsi programi, kliknite HP ter HP ENVY 5530 Series in nato HP ENVY 5530 Series.
- 2. V programska oprema za tiskalnik kliknite ikono Tiskanje in optično branje in izberite Optično preberi dokument ali sliko.
- 3. V priročnem meniju izberite želeno vrsto optičnega branja in kliknite Scan (Optično branje).

**OPOMBA:** Če izberete možnost Show Scan Preview (Predogled optičnega branja), lahko na zaslonu za predogled prilagodite skenirano sliko.

- 4. Izberite Save (Shrani), če želite aplikacijo uporabiti za novo optično branje, ali izberite Done (Končano) za izhod iz aplikacije.
- 5. Ko shranite optično prebrani dokument, se odpre okno programa Windows Explorer v imeniku, kamor ste shranili dokument.

**OPOMBA:** Število računalnikov, ki imajo lahko funkcijo optičnega branja vklopljeno hkrati, je omejeno. Na zaslonu tiskalnika izberite Optično branje in pojavil se bo seznam računalnikov, ki so trenutno na voljo za optično branje.

### <span id="page-44-0"></span>Namigi za uspešno kopiranje in optično branje

Za uspešno kopiranje in optično branje upoštevajte te namige:

- Preberite več o optičnem branju v e-pošto z zaslona tiskalnika. [Če si želite ogledati več](http://h20180.www2.hp.com/apps/Nav?h_pagetype=s-924&h_client=s-h-e004-01&h_keyword=lp70001-all-EN5530&h_lang=sl&h_cc=si) [informacij o tem v spletu, kliknite tukaj.](http://h20180.www2.hp.com/apps/Nav?h_pagetype=s-924&h_client=s-h-e004-01&h_keyword=lp70001-all-EN5530&h_lang=sl&h_cc=si)
- Steklena plošča in notranji del pokrova morata biti čista. Optični bralnik prebere vse, kar je na steklu, kot del slike.
- Izvirnik položite v sprednji desni kot steklene plošče z natisnjeno stranjo obrnjeno navzdol.
- $\bullet$   $\circ$  Če želite narediti veliko kopijo majhnega izvirnika, ga optično preberite, sliko povečajte v programski opremi za optično branje in nato natisnite kopijo povečane slike.
- Če želite prilagoditi velikost, izhodno vrsto, ločljivost ali vrsto datoteke optično prebranega dokumenta, zaženite optično branje v programski opremi tiskalnika.
- Če želite preprečiti napake in manjkajoče besedilo pri optičnem branju, preverite v programski opremi, ali je svetlost pravilno nastavljena.
- Če imate brezžično povezavo in ste potrdili, da povezava deluje, morate v programski opremi omogočiti brezžično optično branje, da boste lahko optično brali z zaslona tiskalnika. Odprite programska oprema za tiskalnik ter izberite Print and Scan (Tiskanje in optično branje) in nato Manage Scan to Computer (Upravljanje optičnega branja v računalnik).
- Če je med tiskalnikom in računalnikom vzpostavljena brezžična povezava in če želite, da bo hitro optično branje v povezani računalnik vedno na voljo, naj bo možnost Scan to Computer (Optično branje v računalnik) vedno dejavna.
- Če želite optično prebrati dokument z več stranmi v eno datoteko namesto v več, zaženite optično branje s programom programska oprema za tiskalnik namesto z možnostjo Optično branje na nadzorni plošči.

# 7 Delo s tiskalnimi kartušami

- **•** [Preverjanje ocenjene ravni črnila](#page-47-0)
- [Naročanje potrebščin za črnilo](#page-48-0)
- **•** [Menjava tiskalnih kartuš](#page-49-0)
- [Uporaba načina tiskanja z eno kartušo](#page-52-0)
- [Podatki o garanciji za kartušo](#page-53-0)
- [Namigi za delo s kartušami](#page-54-0)

### <span id="page-47-0"></span>Preverjanje ocenjene ravni črnila

#### Preverjanje ravni črnila z nadzorne plošče

 $\bullet$  Na zaslonu Domov se dotaknite ikone Črnilo, da se pokaže ocenjena raven črnila.

#### Preverjanje ravni črnila v programski opremi tiskalnika

1. Dvokliknite ikono HP ENVY 5530 Series na namizju, da odprete programska oprema za tiskalnik.

OPOMBA: Do programska oprema za tiskalnik lahko dostopate tako, da kliknete Start > Vsi programi > HP > HP ENVY 5530 series >HP ENVY 5530 series

2. V programska oprema za tiskalnik kliknite Estimated Ink Levels (Ocenjene ravni črnila).

**OPOMBA:** Če ste namestili ponovno napolnjeno ali obnovljeno tiskalno kartušo ali kartušo, ki jo je uporabljal drug tiskalnik, indikator ravni črnila morda ne bo natančen ali pa ne bo na voljo.

OPOMBA: Opozorila in indikatorji ravni črnila posredujejo ocene le za namene načrtovanja. Ko prejmete opozorilno sporočilo, da primanjkuje črnila, kupite nadomestno kartušo, da se boste izognili možnim zakasnitvam pri tiskanju. Dokler je kakovost tiskanja še sprejemljiva, vam ni treba zamenjati kartuše.

OPOMBA: Črnilo v kartušah se pri tiskanju uporablja na različne načine, med drugim se uporablja v postopku inicializacije, pri katerem se izdelek in kartuše pripravijo za tiskanje, ter med servisiranjem tiskalne glave, kar zagotavlja, da so brizgalne šobe čiste in da črnilo teče tekoče. Poleg tega v kartuši ostane nekaj črnila, potem ko je porabljena. Za več informacij glejte spletno stran [www.hp.com/go/](http://www.hp.com/go/inkusage) [inkusage](http://www.hp.com/go/inkusage).

### <span id="page-48-0"></span>Naročanje potrebščin za črnilo

Preden naročite kartuše, poiščite ustrezne številke kartuš.

#### Poiščite številko kartuše na tiskalniku

Številka kartuše je na notranji strani vratc za dostop do kartuše.

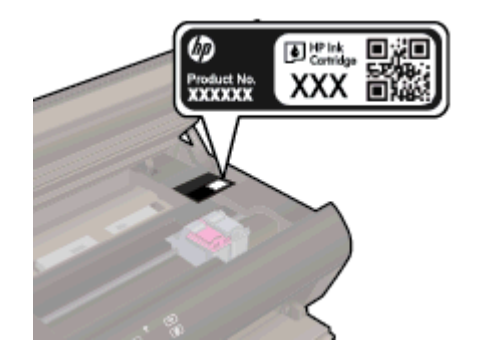

#### Iskanje številke kartuše v programska oprema za tiskalnik

- 1. Glede na uporabljeni operacijski sistem naredite nekaj od tega, da odprete programsko opremo tiskalnika:
	- Windows 8: Na zaslonu Začetek z desno tipko miške kliknite prazno območje, nato kliknite Vsi programi v vrstici s programi in kliknite ikono z imenom vašega tiskalnika.
	- Windows 7, Windows Vista in Windows XP: Na namizju računalnika kliknite Start, izberite Vsi programi, kliknite HP ter HP ENVY 5530 Series in nato HP ENVY 5530 Series.
- 2. V programska oprema za tiskalnik kliknite Shop (Nakup) in nato Shop For Supplies Online (Nakup potrebščin v spletu).

S klikom povezave se prikaže pravilna številka kartuše.

Če želite za HP ENVY 5530 Series naročiti originalne HP-jeve potrebščine, obiščite [www.hp.com/](http://www.hp.com/buy/supplies) [buy/supplies.](http://www.hp.com/buy/supplies) Ob pozivu izberite državo/regijo, sledite pozivom za izbiro izdelka in kliknite eno od povezav za nakupovanje na strani.

**OPOMBA:** Naročanje kartuš s črnilom prek interneta ni na voljo v vseh državah/regijah. Če naročanje prek interneta ni na voljo v vaši državi/regiji, si lahko pri nakupovanju pri lokalnem prodajalcu HP vseeno ogledate informacije o zalogah in natisnete referenčni seznam.

## <span id="page-49-0"></span>Menjava tiskalnih kartuš

#### Menjava tiskalnih kartuš

- 1. Preverite, ali je naprava vklopljena.
- 2. Odstranite staro kartušo.
	- a. Odprite vratca za dostop.

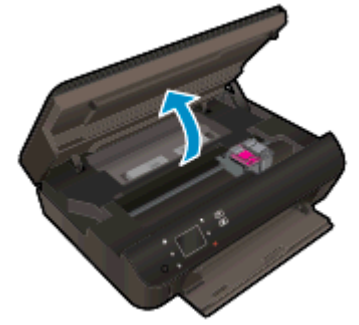

Nosilec kartuše se mora pomakniti na sredino naprave.

b. Pritisnite jeziček na kartuši in jo odstranite iz reže.

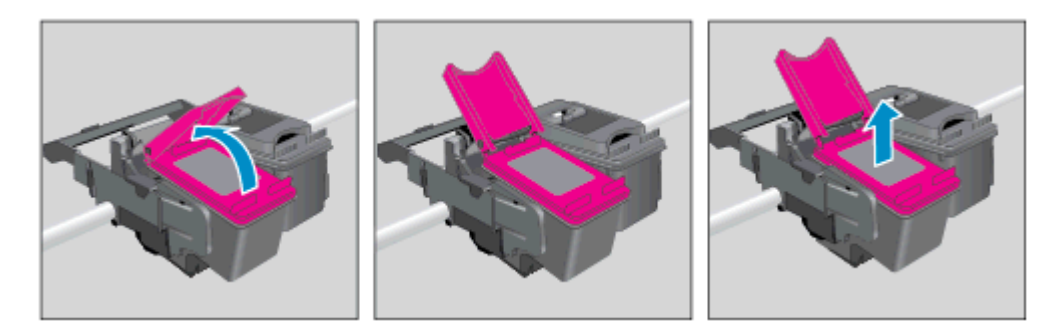

- 3. Vstavite novo kartušo.
	- a. Odstranite kartušo iz embalaže.

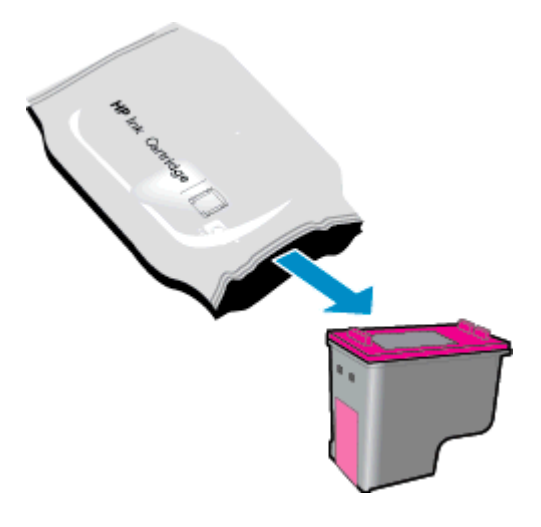

b. Plastični trak odstranite tako, da povlečete za roza jeziček.

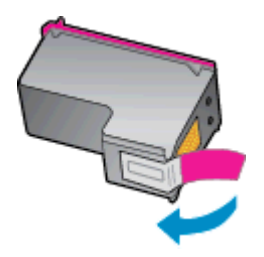

c. Novo kartušo postrani vstavite v režo pod odprtim pokrovom, nato stisnite pokrov, da se zapre, kartuša pa skoči na svoje mesto.

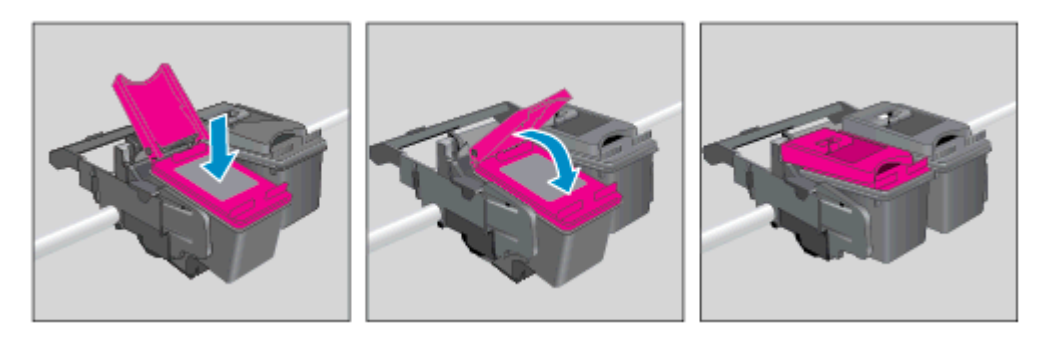

d. Zaprite vratca za dostop.

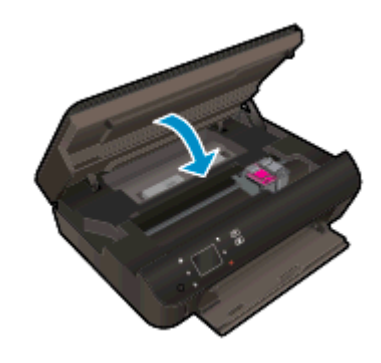

4. Zaprite vratca za dostop do kartuš s črnilom.

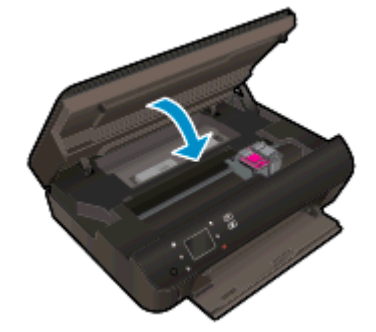

OPOMBA: Ko vstavite novo kartušo s črnilom, vas HP programska oprema za tiskalnik ob tiskanju dokumenta pozove, da je treba poravnati kartuše.

#### Sorodne teme

● [Naročanje potrebščin za črnilo na strani 45](#page-48-0)

[Namigi za delo s kartušami na strani 51](#page-54-0)

### <span id="page-52-0"></span>Uporaba načina tiskanja z eno kartušo

Če želite uporabljati HP ENVY 5530 Series samo z eno kartušo, uporabite način tiskanja z eno kartušo. Način tiskanja z eno kartušo se vklopi, ko eno kartušo odstranite iz nosilca kartuš. Ko uporabljate način tiskanja z eno kartušo, lahko tiskalnik izvaja kopiranje dokumentov in fotografij ter tiska tiskalna opravila iz računalnika.

OPOMBA: Ko HP ENVY 5530 Series deluje v načinu tiskanja z eno kartušo, se na zaslonu tiskalnika prikaže sporočilo. Če se sporočilo prikaže, v tiskalniku pa sta nameščeni dve kartuši s črnilom, preverite, ali ste z obeh kartuš odstranili plastični trak. Če plastični trak prekriva kontakte kartuše s črnilom, tiskalnik ne more zaznati, da je kartuša vstavljena.

#### Izhod iz načina tiskanja z eno kartušo

● Če želite zapustiti način tiskanja z eno kartušo, namestite dve kartuši s črnilom v HP ENVY 5530 Series.

### <span id="page-53-0"></span>Podatki o garanciji za kartušo

HP-jeva garancija za kartušo velja, če kartušo uporabljate v tiskalni napravi HP, za katero je namenjena. Garancija ne velja za HP-jeve kartuše s črnilom, ki so bile napolnjene, predelane, obnovljene, nepravilno uporabljene ali spremenjene.

V garancijskem obdobju garancija velja, dokler HP-jevega črnila ne zmanjka in se garancijska doba ne izteče. Datum izteka garancijske dobe je v obliki LLLL/MM in ga najdete na kartuši, kot je prikazano:

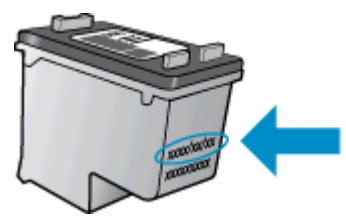

Za kopijo HP-jeve izjave o omejeni garanciji si oglejte natisnjeno dokumentacijo, ki je bila priložena izdelku.

### <span id="page-54-0"></span>Namigi za delo s kartušami

Ko uporabljate kartuše, upoštevajte te namige:

- Kartuše zaščitite pred izsušitvijo tako, da tiskalnik vedno izklopite z gumbom Vklop in počakate, da lučka gumba Vklop neha svetiti.
- Kartuše s črnilom odprite in z njih odstranite trak šele, ko je čas za njihovo zamenjavo. Če na kartušah s črnilom ostane trak, črnilo ne more izhlapevati.
- Vstavite kartuše v ustrezne reže. Barva in ikona vsake kartuše se morata ujemati z barvo in ikono vsake reže. Kartuše s črnilom se morajo zaskočiti na svoje mesto.
- Ko vstavite nove tiskalne kartuše, poravnajte tiskalnik za največjo kakovost tiskanja. Če želite dodatne informacije, glejte poglavje [Izboljšanje kakovosti tiskanja na strani 70](#page-73-0).
- Ko se v ocenjenih ravneh črnila prikaže nizko stanje črnila v kartušah, čim prej kupite nadomestne kartuše, da se izognete zamudam pri tiskanju. Kartuš vam ni treba zamenjati, dokler kakovost tiskanja ne postane nesprejemljiva. Če želite dodatne informacije, glejte poglavje [Menjava tiskalnih kartuš na strani 46.](#page-49-0)
- Če pride do napake v zvezi z ustavljeno kartušo, poskusite odpraviti zagozditev nosilca. Če želite dodatne informacije, glejte poglavje [Odpravljanje zagozditve nosilca na strani 68](#page-71-0).
- Če zaradi katerega koli razloga iz tiskalnika odstranite kartušo, jo čim prej znova vstavite. Če kartuše pustite zunaj tiskalnika brez zaščite, se začnejo sušiti.

## 8 Možnosti povezovanja

- [Wi-Fi Protected Setup \(WPS zahteva usmerjevalnik WPS\)](#page-57-0)
- [Običajna brezžična povezava \(zahteva usmerjevalnik\)](#page-58-0)
- [S tiskalnikom se povežite brezžično brez usmerjevalnika](#page-60-0)
- **•** [Spreminjanje povezave USB v brezžično povezavo](#page-61-0)
- [Namigi za nastavitev in uporabo omrežnega tiskalnika](#page-62-0)
- [Dodatna orodja za upravljanje tiskalnika \(za omrežne tiskalnike\)](#page-63-0)

### <span id="page-57-0"></span>Wi-Fi Protected Setup (WPS – zahteva usmerjevalnik WPS)

Ta navodila so namenjena uporabnikom, ki so že nastavili in namestili programsko opremo tiskalnika. Pred prvo namestitvijo preberite navodila za nastavitev, ki so priložena tiskalniku.

Za povezavo naprave HP ENVY 5530 Series v brezžično omrežje z zaščito Wi-Fi Protected Setup (WPS) potrebujete naslednje:

Brezžično omrežje 802.11b/g/n, ki vključuje brezžični usmerjevalnik, na katerem je omogočena zaščita WPS, ali dostopno točko.

OPOMBA: Naprava HP ENVY 5530 Series podpira samo povezave 2,4 GHz.

Namizni ali prenosni računalnik s podporo za brezžično omrežno uporabo ali omrežno vmesniško kartico (NIC). Računalnik mora biti povezan v brezžično omrežje, v katerega nameravate namestiti napravo HP ENVY 5530 Series.

OPOMBA: Če imate usmerjevalnik Wi-Fi Protected Setup (WPS) z gumbom WPS, sledite navodilom za Način pritiskanja gumba. Če niste prepričani, ali ima vaš usmerjevalnik gumb, sledite navodilom za Način menija za nastavitev brezžične povezave.

#### Načina pritiskanja gumba (PBC)

- 1. Na tiskalniku pritisnite in držite gumb Brezžično, dokler lučka za brezžično povezavo ne začne utripati, približno tri sekunde, da zaženete način WPS s pritiskom gumba.
- 2. Na usmerjevalniku pritisnite gumb Wi-Fi Protected Setup (WPS).

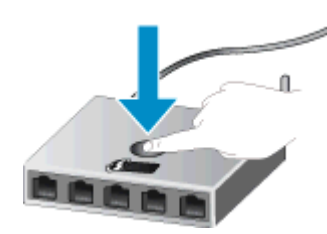

OPOMBA: Tiskalnik začne odštevati približno dve minuti, medtem pa se vzpostavi brezžična povezava.

#### Način PIN

- 1. Na tiskalniku pritisnite gumb Brezžično, če želite odpreti meni brezžične povezave. Če tiskalnik tiska, je v stanju napake ali izvaja kritično opravilo, počakajte, da konča opravilo ali se napaka izbriše, šele nato lahko pritisnete gumb Brezžično.
- 2. Na zaslonu tiskalnika izberite Nastavitve.
- 3. Na zaslonu tiskalnika izberite možnost Wi-Fi Protected Setup.
- 4. Če imate usmerjevalnik Wi-Fi Protected Setup (WPS) z gumbom WPS, izberite možnost Push Button (Pritisnite gumb) in sledite navodilom na zaslonu. Če usmerjevalnik nima gumba ali niste prepričani, da ga ima, izberite možnost PIN in sledite navodilom na zaslonu.

**OPOMBA:** Tiskalnik zažene odštevalnik, ki teče približno štiri minute; v tem času je treba pritisniti ustrezen gumb na omrežni napravi ali vnesti kodo PIN usmerjevalnika na strani za konfiguracijo usmerievalnika.

### <span id="page-58-0"></span>Običajna brezžična povezava (zahteva usmerjevalnik)

Če želite napravo HP ENVY 5530 Series povezati z integriranim brezžičnim omrežjem WLAN 802.11, potrebujete naslednje:

Brezžično omrežje 802.11 b/g/n, ki vključuje brezžični usmerjevalnik ali dostopno točko.

OPOMBA: 802.11n podpira le 2,4 Ghz.

- Namizni ali prenosni računalnik s podporo za brezžično omrežno uporabo ali omrežno vmesniško kartico (NIC). Računalnik mora biti povezan v brezžično omrežje, v katerega nameravate namestiti napravo HP ENVY 5530 Series.
- Širokopasovni internetni dostop (priporočeno), kot je kabelski ali DSL.

Če napravo HP ENVY 5530 Series povežete v brezžično omrežje z internetnim dostopom, vam HP priporoča uporabo brezžičnega usmerjevalnika (dostopne točke ali osnovne postaje), ki uporablja Dynamic Host Configuration Protocol (DHCP).

- Ime omrežja (SSID).
- Ključ WEP ali geslo WPA (če je potrebno).

#### Povezovanje naprave s pomočjo Čarovnika za namestitev brezžične povezave

- 1. Zapišite si ime svojega omrežja (SSID) in ključ WEP ali geslo WPA.
- 2. Začetek Čarovnik za namestitev brezžične povezave.
	- a. Na domačem zaslonu se dotaknite ikone Brezžično, nato pa možnosti Nastavitve.
	- b. Dotaknite se Čarovnik za namestitev brezžične povezave.
- 3. Povežite se v brezžično omrežje.
	- Izberite svoje omrežje s seznama najdenih omrežij.
- 4. Sledite navodilom.
- 5. Namestite programsko opremo.

#### Povezovanje novega tiskalnika

Če tiskalnika niste povezali za računalnikom ali želite z računalnikom povezati nov tiskalnik istega modela, lahko vzpostavite povezavo s funkcijo Connect a new printer (Povezovanje novega tiskalnika).

OPOMBA: Ta način je na voljo, če ste že namestili programsko opremo tiskalnika. Uporabite ga, če ste tiskalnik morali zamenjati v sklopu zamenjave servisnih enot.

1. Glede na operacijski sistem izberite eno od naslednjih možnosti za odpiranje programska oprema za tiskalnik.

- Windows 8: Na zaslonu Začetek z desno tipko miške kliknite prazno območje, nato kliknite Vsi programi v vrstici s programi in kliknite ikono z imenom vašega tiskalnika.
- Windows 7, Windows Vista in Windows XP: Na namizju računalnika kliknite Start, izberite Vsi programi, kliknite HP ter HP ENVY 5530 Series in nato HP ENVY 5530 Series.
- 2. Izberite Printer Setup & Software Selection (Namestitev tiskalnika in izbira programske opreme).
- 3. Izberite Connect a new printer (Povezovanje novega tiskalnika). Upoštevajte navodila na zaslonu.

#### Spreminjanje omrežnih nastavitev

- 1. Na domačem zaslonu se dotaknite ikone Brezžično, nato pa možnosti Nastavitve.
- 2. Dotaknite se Advanced Settings (Napredne nastavitve).
- 3. V meniju Advanced Settings (Dodatne nastavitve) izberite element, ki ga želite spremeniti.
- 4. Sledite navodilom na zaslonu.

### <span id="page-60-0"></span>S tiskalnikom se povežite brezžično brez usmerjevalnika

Neposredno brezžično omogoča napravam Wi-Fi (na primer: računalnikom ali pametnim telefonom), da se prek vmesnika Wi-Fi povežejo neposredno z vašim tiskalnikom, in sicer s postopkom, ki ga sicer uporabljate za povezovanje vaše naprave Wi-Fi z novimi brezžičnimi omrežji in vročimi točkami. S povezavo Neposredno brezžično lahko brezžično tiskate neposredno v tiskalnik.

#### Vzpostavitev brezžične povezave s tiskalnikom brez usmerjevalnika

- 1. Na nadzorni plošči vklopite Neposredno brezžično:
	- a. Na začetnem zaslonu se dotaknite ikone Neposredno brezžično.
	- b. Če Neposredno brezžično prikazuje Off (Izklop), se dotaknite možnosti Nastavitve.
	- c. Dotaknite se možnosti Neposredno brezžično in nato možnosti Vkl. (brez zaščite) ali Vkl. (z zaščito).

**OPOMBA:** Če vklopite zaščito, bodo lahko brezžično v tiskalnik tiskali le uporabniki z geslom. Če izklopite zaščito, se bo lahko s tiskalnikom povezal vsak, ki ima napravo Wi-Fi v dosegu Wi-Fi tiskalnika.

- 2. Če imate vklopljeno zaščito Neposredno brezžično, poiščite ime in geslo za Neposredno brezžično:
	- a. Na začetnem zaslonu se dotaknite ikone Neposredno brezžično.
	- b. Dotaknite se možnosti Prikaži ime, da prikažete ime za Neposredno brezžično.
	- c. Dotaknite se možnosti Prikaži geslo, da prikažete geslo za Neposredno brezžično.
- 3. V računalniku, ki podpira brezžično povezavo, ali v mobilni napravi poiščite in se povežite z imenom Neposredno brezžično, na primer HP-Print-\*\*-ENVY-5530 (kjer \*\* predstavljata enolične znake za identificiranje tiskalnika).

Če imate vklopljeno zaščito Neposredno brezžično, ob pozivu vnesite geslo Neposredno brezžično.

4. Natisnite fotografijo ali dokument, kot to sicer storite iz svojega računalnika ali mobilne naprave.

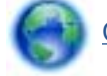

[Če si želite ogledati več informacij o tem v spletu, kliknite tukaj](http://h20180.www2.hp.com/apps/Nav?h_pagetype=s-924&h_client=s-h-e004-01&h_keyword=lp70046-win-EN5530&h_lang=sl&h_cc=si).

### <span id="page-61-0"></span>Spreminjanje povezave USB v brezžično povezavo

Če ste tiskalnik in programsko opremo prvotno namestili s kablom USB, s katerim ste tiskalnik povezali neposredno z računalnikom, lahko povezavo enostavno spremenite v brezžično omrežno povezavo. Potrebujete brezžično omrežje 802.11b/g/n, ki vključuje brezžični usmerjevalnik ali dostopno točko.

OPOMBA: Naprava HP ENVY 5530 Series podpira samo povezave 2,4 GHz.

Preden preklopite iz povezave USB v brezžično omrežje, preverite naslednje:

- Tiskalnik je povezan z računalnikom prek kabla USB, dokler niste pozvani, da kabel izključite.
- Računalnik je povezan v brezžično omrežje, v katerega nameravate namestiti tiskalnik.

#### Spreminjanje povezave USB v brezžično povezavo

- 1. Glede na operacijski sistem izberite eno od naslednjih možnosti za odpiranje programska oprema za tiskalnik.
	- **Windows 8**: Na zaslonu Začetek z desno tipko miške kliknite prazno območje, nato kliknite Vsi programi v vrstici s programi in kliknite ikono z imenom vašega tiskalnika.
	- Windows 7, Windows Vista in Windows XP: Na namizju računalnika kliknite Start, izberite Vsi programi, kliknite HP ter HP ENVY 5530 Series.
- 2. Izberite Printer Setup & Software Selection (Namestitev tiskalnika in izbira programske opreme).
- 3. Izberite Convert a USB connected printer to wireless (Spreminjanje tiskalnika s povezavo USB v brezžično). Upoštevajte navodila na zaslonu.

### <span id="page-62-0"></span>Namigi za nastavitev in uporabo omrežnega tiskalnika

Če želite nastaviti in uporabljati omrežni tiskalnik, upoštevajte spodnje namige:

● Pri namestitvi omrežnega tiskalnika preverite, ali je brezžični usmerjevalnik vključen. Tiskalnik poišče brezžične usmerjevalnike in prikaže imena najdenih omrežij na zaslonu.

**OPOMBA:** Če v tiskalniku ni nameščene brezžične povezave, pritisnite gumb Brezžično na tiskalniku, da zaženete Čarovnika za namestitev brezžične povezave.

- Če želite preveriti brezžično povezavo v tiskalniku, se dotaknite gumba **Brezžično** na nadzorni plošči, da odprete meni Wireless Summary (Povzetek brezž.). Če je prikazano Wireless Off (Brezžično izklopljeno) ali Not Connected (Ni povezano), se dotaknite Settings (Nastavitve) in izberite Wireless Setup Wizard (Čarovnik za namestitev brezžične povezave). Po navodilih na zaslonu nastavite brezžično povezavo s tiskalnikom.
- Če je računalnik povezan v navidezno zasebno omrežje (VPN), morate najprej prekiniti povezavo z VPN in šele nato lahko dostopate do drugih naprav v omrežju, med drugim tudi do tiskalnika.
- Več o nastavljanju omrežja in tiskalnika za brezžično tiskanje. [Če si želite ogledati več informacij](http://h20180.www2.hp.com/apps/Nav?h_pagetype=s-924&h_client=s-h-e004-01&h_keyword=lp70041-all&h_lang=sl&h_cc=si) [o tem v spletu, kliknite tukaj](http://h20180.www2.hp.com/apps/Nav?h_pagetype=s-924&h_client=s-h-e004-01&h_keyword=lp70041-all&h_lang=sl&h_cc=si).
- Naučite se poiskati varnostne nastavitve za omrežje. [Če si želite ogledati več informacij o tem v](http://h20180.www2.hp.com/apps/Nav?h_pagetype=s-924&h_client=s-h-e004-01&h_keyword=lp70018-all-EN5530&h_lang=sl&h_cc=si) [spletu, kliknite tukaj.](http://h20180.www2.hp.com/apps/Nav?h_pagetype=s-924&h_client=s-h-e004-01&h_keyword=lp70018-all-EN5530&h_lang=sl&h_cc=si)
- Več o pripomočku Network Diagnostic (le Windows) in drugi namigi za odpravljanje težav. [Če si](http://h20180.www2.hp.com/apps/Nav?h_pagetype=s-924&h_client=s-h-e004-01&h_keyword=lp70016-win-EN5530&h_lang=sl&h_cc=si) [želite ogledati več informacij o tem v spletu, kliknite tukaj](http://h20180.www2.hp.com/apps/Nav?h_pagetype=s-924&h_client=s-h-e004-01&h_keyword=lp70016-win-EN5530&h_lang=sl&h_cc=si).
- Naučite se, kako iz povezave USB preklopite na brezžično povezavo. [Če si želite ogledati več](http://h20180.www2.hp.com/apps/Nav?h_pagetype=s-924&h_client=s-h-e004-01&h_keyword=lp70015-win-EN5530&h_lang=sl&h_cc=si) [informacij o tem v spletu, kliknite tukaj.](http://h20180.www2.hp.com/apps/Nav?h_pagetype=s-924&h_client=s-h-e004-01&h_keyword=lp70015-win-EN5530&h_lang=sl&h_cc=si)
- Naučite se dela s požarnim zidom in protivirusnimi programi med nastavitvijo tiskalnika. [Če si](http://h20180.www2.hp.com/apps/Nav?h_pagetype=s-924&h_client=s-h-e004-01&h_keyword=lp70017-win-EN5530&h_lang=sl&h_cc=si) [želite ogledati več informacij o tem v spletu, kliknite tukaj](http://h20180.www2.hp.com/apps/Nav?h_pagetype=s-924&h_client=s-h-e004-01&h_keyword=lp70017-win-EN5530&h_lang=sl&h_cc=si).

### <span id="page-63-0"></span>Dodatna orodja za upravljanje tiskalnika (za omrežne tiskalnike)

Ko je tiskalnik povezan v omrežje, lahko uporabite vdelani spletni strežnik za ogled informacij o stanju, spreminjanje nastavitev in upravljanje tiskalnika iz računalnika.

OPOMBA: Če si želite ogledati ali spremeniti določene nastavitve, boste morda potrebovali geslo.

Vdelan spletni strežnik lahko odprete in uporabljate brez povezave z internetom, vendar nekatere funkcije ne bodo delovale.

- Odpiranje vdelanega spletnega strežnika
- O piškotkih

### Odpiranje vdelanega spletnega strežnika

Do vdelanega spletnega strežnika lahko dostopate po omrežju ali s funkcijo Neposredno brezžično.

#### Odpiranje vdelanega spletnega strežnika po omrežju

OPOMBA: Tiskalnik mora biti povezan v omrežje in imeti naslov IP. Naslov IP za tiskalnik najdete, če pritisnete gumb Brezžično ali natisnete stran z omrežno konfiguracijo.

V podprt spletni brskalnik v računalniku vnesite naslov IP ali gostiteljsko ime, ki je bilo dodeljeno tiskalniku.

Če je naslov IP na primer 192.168.0.12, v spletni brskalnik vnesite naslednji naslov: http:// 192.168.0.12.

#### Odpiranje vdelanega spletnega strežnika s funkcijo Neposredno brezžično

- 1. Na začetnem zaslonu pritisnite gumb Brezžično in izberite Nastavitve.
- 2. Če zaslon prikazuje, da je možnost Neposredno brezžično nastavljena na Izklop, izberiteNeposr. brezž. in nato Vklop (Ni varnosti) ali Vklop (Je varnost).
- 3. V računalniku, ki omogoča brezžično povezavo, vklopite brezžično povezavo ter poiščite in vzpostavite povezavo z imenom tiskalnika Neposredno brezžično, na primer: HP-Print-\*\*- ENVY-5530 (kjer \*\* predstavljata enolične znake za identificiranje tiskalnika). Če imate vklopljeno zaščito Neposredno brezžično, ob pozivu vnesite geslo Neposredno brezžično.
- 4. V podprt spletni brskalnik v računalniku vnesite naslednji naslov: http://192.168.223.1.

### O piškotkih

Medtem ko brskate, vdelani spletni strežnik (EWS) shranjuje na trdi disk zelo majhne besedilne datoteke (piškotke). Z njihovo pomočjo EWS ob naslednjem obisku prepozna vaš računalnik. Če ste v vdelanem spletnem strežniku (EWS) na primer zamenjali jezik, se bo strežnik na podlagi piškotka spomnil te nastavitve ob naslednjem obisku, tako da bodo strani prikazane v jeziku, ki ste ga določili. Nekateri piškotki se po koncu seje izbrišejo (na primer piškotek, ki shrani izbrani jezik), drugi (recimo piškotki z nastavitvami po meri) pa se shranijo v računalniku, dokler jih ne izbrišete ročno.

Brskalnik lahko nastavite tako, da sprejema vse piškotke ali da vas opozori na vsakega ponujenega, tako da se lahko odločite, katerega sprejmete in katerega zavrnete. Z brskalnikom lahko tudi odstranite neželene piškotke.

**OPOMBA:** Če ste onemogočili piškotke, boste onemogočili tudi eno ali več (odvisno od tiskalnika) spodnjih funkcij:

- Vrnitev na točko, kjer ste zapustili aplikacijo (posebej uporabno pri uporabi čarovnikov za namestitev)
- Ohranitev nastavitve jezika brskalnika EWS
- Prilagajanje domače strani EWS Domov

Informacije o spreminjanju nastavitev zasebnosti in piškotkov ter o tem, kako jih vidite ali izbrišete, poiščite v dokumentaciji, ki je na voljo s spletnim brskalnikom.

## 9 Reševanje težav

- [Odstranjevanje zagozdenega papirja](#page-67-0)
- [Odpravljanje zagozditve nosilca](#page-71-0)
- [Čiščenje madeža](#page-72-0)
- [Izboljšanje kakovosti tiskanja](#page-73-0)
- [Težava kartuše s črnilom](#page-76-0)
- [Tiskanje ni mogoče](#page-78-0)
- [Reševanje težav s tiskanjem](#page-82-0)
- [Reševanje težav s kopiranjem in optičnim branjem](#page-83-0)
- [Reševanje težav z omrežjem](#page-84-0)
- [Napake v kartušah \(sistem Windows\)](#page-85-0)
- [HP-jeva podpora](#page-87-0)

## <span id="page-67-0"></span>Odstranjevanje zagozdenega papirja

Odstranite zagozdeni papir s poti papirja.

#### Odstranjevanje zagozdenega papirja s poti papirja

1. Odprite vratca za dostop do kartuše s črnilom.

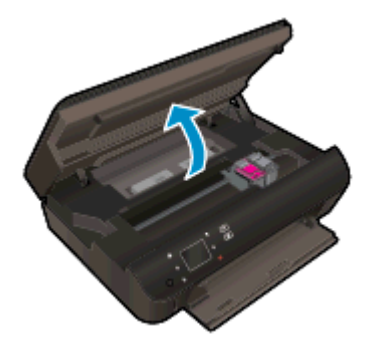

2. Odprite pokrov poti papirja.

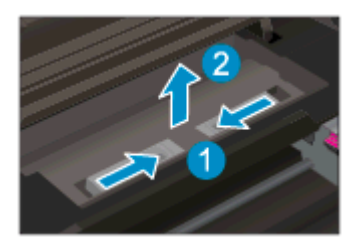

3. Odstranjevanje zagozdenega papirja z zadnjega valja.

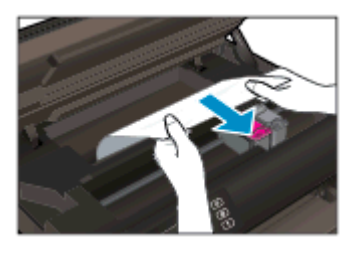

4. Zaprite pokrov poti papirja.

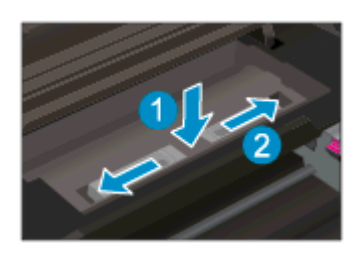

5. Zaprite vratca za dostop do kartuš s črnilom.

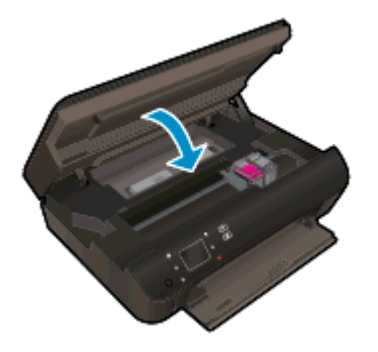

6. Znova poskusite tiskati.

Odstranite zagozdeni papir iz pripomočka za obojestransko tiskanje.

#### Odstranjevanje zagozdenega papirja iz enote za obojestransko tiskanje

1. Odprite vratca za dostop do kartuše s črnilom.

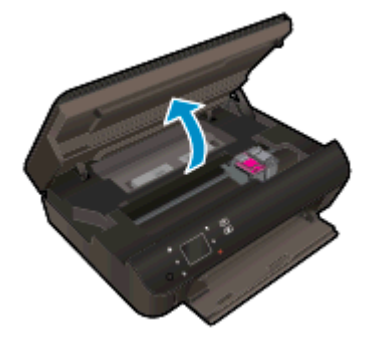

2. Odprite pokrov poti papirja.

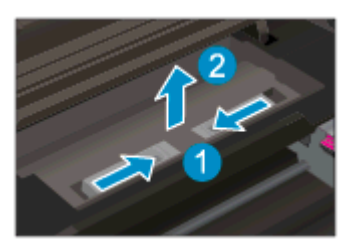

3. Pritisnite na odprtino na pokrovu pripomočka za obojestransko tiskanje, da ga dvignete. Odstranite zagozdeni papir.

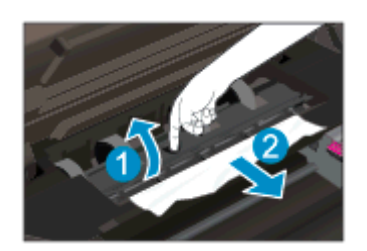

4. Zaprite pokrov poti papirja.

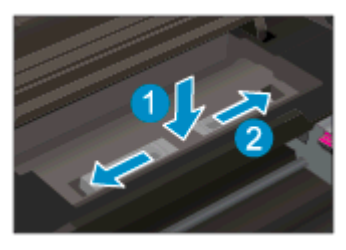

5. Zaprite vratca za dostop do kartuš s črnilom.

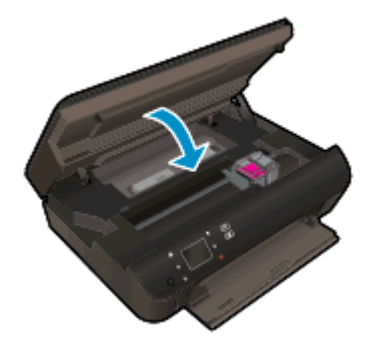

6. Znova poskusite tiskati.

Odstranite zagozdeni papir iz pladnja za papir.

#### Odstranjevanje zagozdenega papirja iz pladnja za papir

- 1. Odstranite ves papir ali druge medije iz pladnja za papir.
- 2. Obrnite tiskalnik, tako da ga položite na njegovo levo stran.
- 3. Izvlecite pladenj za papir in odstranite zagozden papir iz notranjosti tiskalnika.

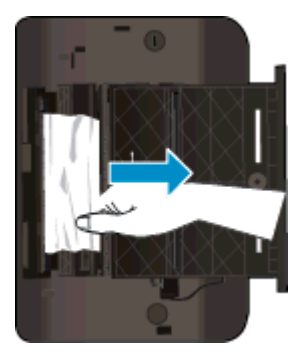

- 4. Pladenj za papir potisnite nazaj na mesto.
- 5. Obrnite tiskalnik v običajni delovni položaj in naložite papir.

Odstranite zagozdeni papir iz območja tiskanja.

#### Odstranjevanje zagozdenega papirja iz območja tiskanja

1. Odprite vratca za dostop do kartuše s črnilom.

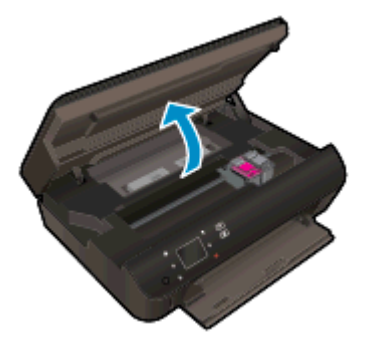

2. Odstranite zagozdeni papir iz notranjosti tiskalnika.

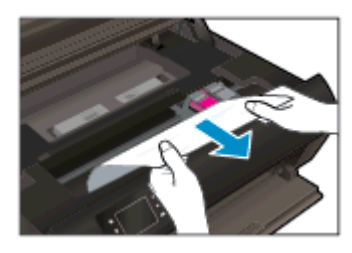

3. Zaprite vratca za dostop do kartuš s črnilom.

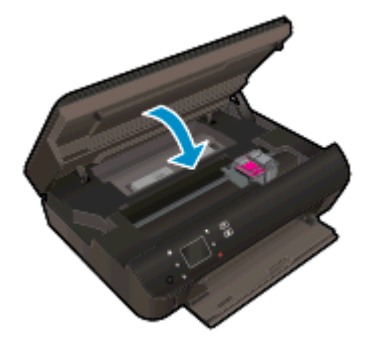

4. Če želite nadaljevati s tiskanjem, pritisnite gumb V redu na nadzorni plošči.

#### Preprečevanje zagozdenja papirja

- Vhodnega pladnja ne preobremenite.
- S pladnja za papir redno odstranjujte natisnjen papir.
- Poskrbite, da bo papir ravno položen na pladenj za papir in da robovi ne bodo prepognjeni ali natrgani.
- Na pladnju za papir ne kombinirajte različnih vrst in velikosti papirja. Poskrbite, da so vsi listi papirja iste velikosti in vrste.
- Nastavite vodila za širino papirja na pladnju za papir, da se tesno prilegajo vsemu papirju. Poskrbite, da vodila ne bodo krivila papirja v pladnju za papir.
- Papirja ne potiskajte preveč naprej na pladenj za papir.

Če navedene rešitve ne odpravijo težave, [kliknite tukaj za več možnosti odpravljanja težav v spletu](http://h20180.www2.hp.com/apps/Nav?h_pagetype=s-924&h_client=s-h-e004-01&h_keyword=lp70005-all-EN5530&h_lang=sl&h_cc=si).

### <span id="page-71-0"></span>Odpravljanje zagozditve nosilca

Odstranite vse predmete, kot je na primer papir, ki blokirajo pot nosilca kartuše.

**OPOMBA:** Pri odstranjevanju zagozdenega papirja ne uporabljajte orodja ali drugih naprav. Bodite previdni, ko odstranjujete zagozden papir v notranjosti tiskalnika.

Za pomoč na zaslonu tiskalnika se na začetnem zaslonu dotaknite možnosti Pomoč. Dotaknite se smerne tipke za krmarjenje po temah pomoči, dotaknite se možnosti Odprav. težav in podpora in nato še možnosti Odpravi blokado nosilca.

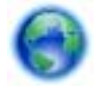

[Če si želite ogledati več informacij o tem v spletu, kliknite tukaj](http://h20180.www2.hp.com/apps/Nav?h_pagetype=s-924&h_client=s-h-e004-01&h_keyword=lp70007-all-EN5530&h_lang=sl&h_cc=si).
# <span id="page-72-0"></span>Čiščenje madeža

Če so na izpisih packe črnila, za naslednje opravilo tiskanja na zaslonu tiskalnika izberite funkcijo Clean Ink Smear (Čiščenje madeža). Proces poteka več minut. Naložiti morate navaden papir polne velikosti, ki se bo med čiščenjem premikal v vse smeri. Pri tem so mehanski zvoki popolnoma običajni.

#### Čiščenje madežev črnila z zaslona tiskalnika

- 1. Na domačem zaslonu se dotaknite ikone Nastavitve, nato pa možnosti Orodja.
- 2. V meniju Orodja se dotaknite puščice navzdol, da se pomikate med možnostmi, nato pa se dotaknite možnosti Očisti madež.

## <span id="page-73-0"></span>Izboljšanje kakovosti tiskanja

**OPOMBA:** Težave s kakovostjo tiskanja preprečite tako, da tiskalnik vedno izklopite z gumbom Vklop in počakate, da lučka gumba Vklop neha svetiti in šele nato izvlečete kabel ali prekinete napajanje. Tako bo tiskalnik lahko pomaknil kartuše v pokončni položaj, v katerem so zaščitene pred izsušitvijo.

#### Izboljšanje kakovosti tiskanja

- 1. Preverite, ali uporabljate originalne HP-jeve kartuše s črnilom.
- 2. V programski opremi tiskalnika preverite, ali ste izbrali ustrezne vrste papirja na spustnem seznamu Media (Mediji) in kakovost tiskanja na spustnem seznamu Quality Settings (Nastavitve kakovosti).
	- V programska oprema za tiskalnik kliknite Print and Scan (Tiskanje in optično branje) in nato Set Preferences (Določi nastavitve) za dostop do nastavitev tiskalnika.
- 3. Preverite ocenjeno raven črnila, da ugotovite, ali kateri od kartuš zmanjkuje črnila. Za več informacij glejte [Preverjanje ocenjene ravni črnila na strani 44](#page-47-0). Če kartuši s črnilom zmanjkuje črnila, jo zamenjajte.

Za več informacij glejte [Preverjanje ocenjene ravni črnila na strani 44](#page-47-0). Če kartuši s črnilom zmanjkuje črnila, jo zamenjajte.

4. Poravnajte kartuše.

#### Poravnava kartuš v možnosti programska oprema za tiskalnik

- **OPOMBA:** Poravnava kartuš zagotavlja visoko kakovost tiskanja. Naprava HP All-in-One vas pozove, da kartuše poravnate vsakič, ko namestite novo tiskalno kartušo. Če odstranite in vstavite isto kartušo s črnilom, vas večnamenska naprava HP ne bo pozvala, da poravnate kartuše s črnilom. HP-jeva večnamenska naprava si zapomni poravnalne vrednosti za kartušo s črnilom, zato kartuš ni treba ponovno poravnati.
	- a. V pladenj za papir naložite še neuporabljen navaden bel papir velikosti Letter ali A4.
	- b. Glede na operacijski sistem izberite eno od naslednjih možnosti, da odprete programska oprema za tiskalnik:
		- Windows 8: Na zaslonu Začetek z desno tipko miške kliknite prazno območje, nato kliknite Vsi programi v vrstici s programi in kliknite ikono z imenom vašega tiskalnika.
		- Windows 7, Windows Vista in Windows XP: Na namizju računalnika kliknite Start, izberite Vsi programi, kliknite HP ter HP ENVY 5530 Series in nato HP ENVY 5530 Series.
	- c. V programska oprema za tiskalnik kliknite Print & Scan (Tiskanje in optično branje) in nato Maintain Your Printer (Vzdrževanje tiskalnika), da odprete Printer Toolbox (Orodjarna tiskalnika).
	- d. V Printer Toolbox (Orodjarna tiskalnika) kliknite Align Ink Cartridges (Poravnava tiskalnih kartuš) na zavihku Device Services (Storitve naprave). Tiskalnik natisne list za poravnavo.

e. Naložite list za poravnavo kartuš z natisnjeno stranjo navzdol v desni kot stekla optičnega bralnika.

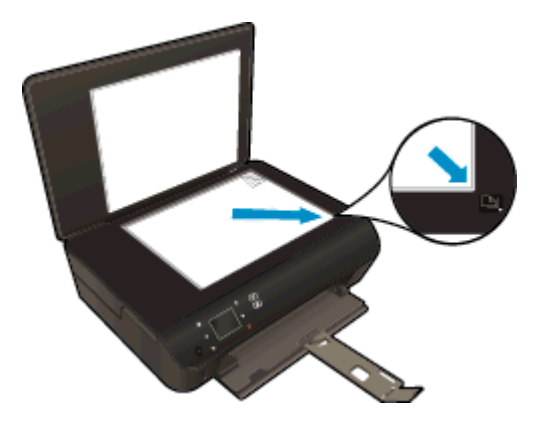

f. Sledite navodilom na zaslonu tiskalnika za poravnavo kartuš. List za poravnavo kartuše reciklirajte ali ga zavrzite.

#### Poravnava kartuš z zaslona tiskalnika

a. V meniju Domov na zaslonu tiskalnika izberite Orodia.

OPOMBA: Če zaslona Domov ne vidite, se dotaknite gumba Domov.

- b. V meniju Orodja na zaslonu tiskalnika izberite Align Printer (Poravnaj tiskalnik). Upoštevajte navodila na zaslonu.
- 5. Če je v kartušah še dovolj črnila, natisnite diagnostično stran.

#### Tiskanje preskusne strani iz orodja programska oprema za tiskalnik

- a. V pladenj za papir naložite še neuporabljen navaden bel papir velikosti Letter ali A4.
- b. Glede na operacijski sistem izberite eno od naslednjih možnosti, da odprete programska oprema za tiskalnik:
	- **Windows 8: Na zaslonu Začetek z desno tipko miške kliknite prazno območje, nato** kliknite Vsi programi v vrstici s programi in kliknite ikono z imenom vašega tiskalnika.
	- Windows 7, Windows Vista in Windows XP: Na namizju računalnika kliknite Start, izberite Vsi programi, kliknite HP ter HP ENVY 5530 Series in nato HP ENVY 5530 Series.
- c. V programska oprema za tiskalnik kliknite Print & Scan (Tiskanje in optično branje) in nato Maintain Your Printer (Vzdrževanje tiskalnika), da odprete orodjarno.
- d. Kliknite Print Diagnostic Information (Tiskanje diagnostičnih informacij) na zavihku Device Reports (Poročila naprave) in natisnite diagnostično stran. Na diagnostični strani si oglejte modra, škrlatna, rumena in črna polja. Če so v barvnih in črnih poljih vidne proge ali neobarvani deli, samodejno očistite kartuše.

#### Tiskanje preskusne strani z zaslona tiskalnika

a. V meniju Domov na zaslonu tiskalnika izberite Orodja.

**OPOMBA:** Če začetni zaslon Domov ni prikazan, pritiskajte gumb Nazaj, dokler se ne prikaže.

- b. V meniju Orodja na zaslonu tiskalnika izberite Print Quality Report (Poročilo o kak. tiskanja). Upoštevajte navodila na zaslonu.
- 6. Če diagnostična stran kaže proge ali neobarvane dele v barvnih ali črnih poljih, samodejno očistite kartuše s črnilom.

#### Čiščenje kartuš iz orodja programska oprema za tiskalnik

- a. V pladenj za papir naložite še neuporabljen navaden bel papir velikosti Letter ali A4.
- b. Glede na operacijski sistem izberite eno od naslednjih možnosti, da odprete programska oprema za tiskalnik:
	- Windows 8: Na zaslonu Začetek z desno tipko miške kliknite prazno območje, nato kliknite Vsi programi v vrstici s programi in kliknite ikono z imenom vašega tiskalnika.
	- Windows 7, Windows Vista in Windows XP: Na namizju računalnika kliknite Start, izberite Vsi programi, kliknite HP ter HP ENVY 5530 Series in nato HP ENVY 5530 Series.
- c. V programska oprema za tiskalnik kliknite Print & Scan (Tiskanje in optično branje) in nato Maintain Your Printer (Vzdrževanje tiskalnika), da odprete Printer Toolbox (Orodjarna tiskalnika).
- d. Kliknite Clean Ink Cartridges (Čiščenje kartuš s črnilom) na zavihku Device Services (Storitve naprave). Upoštevajte navodila na zaslonu.

#### Čiščenje kartuš z zaslona tiskalnika

a. V meniju Domov na zaslonu tiskalnika izberite Orodia.

**OPOMBA:** Če začetni zaslon Domov ni prikazan, pritiskajte gumb Nazaj, dokler se ne prikaže.

b. V meniju Orodja na zaslonu tiskalnika izberite Clean Printhead (ČIščenje tiskalne glave). Upoštevajte navodila na zaslonu.

Če navedene rešitve ne odpravijo težave, [kliknite tukaj za več možnosti odpravljanja težav v spletu](http://h20180.www2.hp.com/apps/Nav?h_pagetype=s-924&h_client=s-h-e004-01&h_keyword=lp70004-all-EN5530&h_lang=sl&h_cc=si).

## Težava kartuše s črnilom

Najprej poskusite kartuše odstraniti in jih znova vstaviti. Preverite, ali so kartuše nameščene v ustrezne reže. Če s tem ne odpravite težave, očistite kontakte kartuše. Če težave niste odpravili, glejte [Menjava tiskalnih kartuš na strani 46](#page-49-0) za več informacij.

#### Kontakte kartuše očistite tako

- POZOR: Postopek čiščenja bi moral trajati le nekaj minut. Poskrbite, da bodo kartuše s črnilom čim prej znova nameščene v izdelek. Ne priporočamo, da pustite kartuše s črnilom zunaj izdelka več kot 30 minut. Tako se lahko kartuše s črnilom poškodujejo.
	- 1. Preverite, ali je naprava vklopljena.
	- 2. Odprite vratca za dostop do kartuše s črnilom.

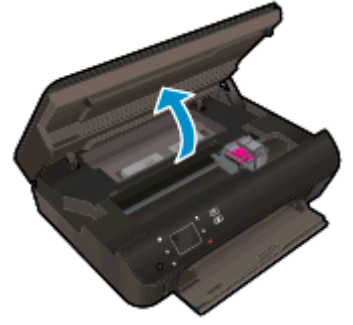

Nosilec kartuše se mora pomakniti v položaj, kjer so nalepke.

3. Odstranite kartušo, ki je označena v sporočilu o napaki.

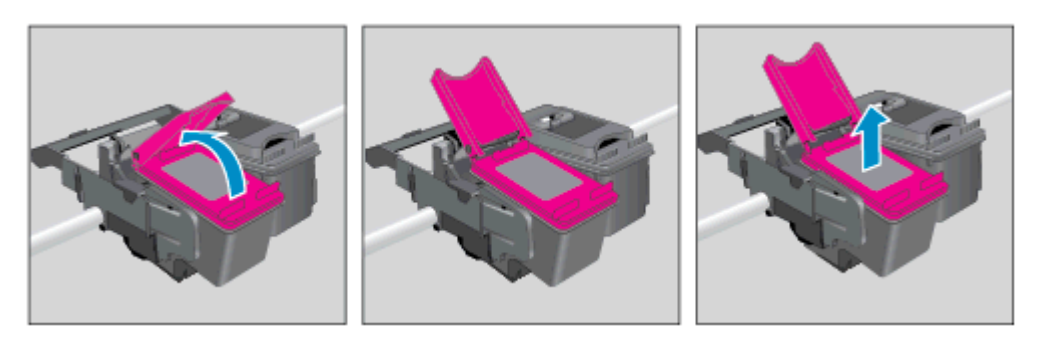

4. Kartušo s črnilom držite ob straneh, z dnom obrnjenim navzgor, nato na njej poiščite električne kontakte. Električni kontakti so majhne pozlačene pike na kartuši s črnilom.

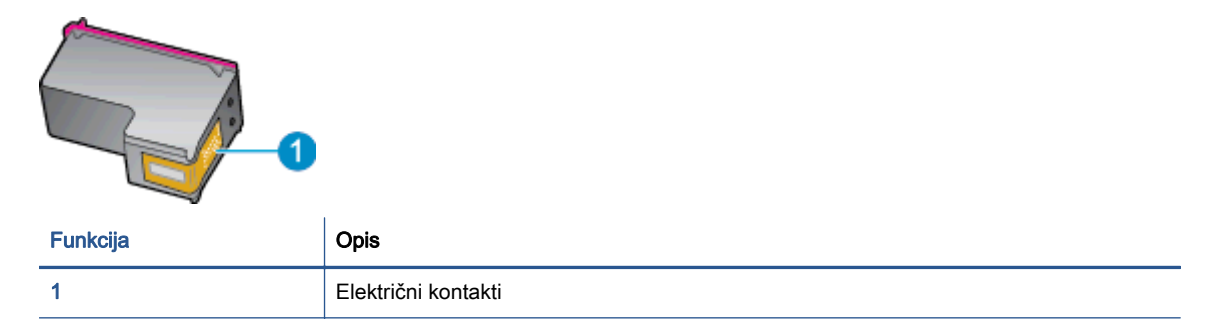

- 5. Obrišite samo kontakte, in sicer s suho vatirano palčko ali gladko krpo.
	- POZOR: Pazite, da se dotaknete samo kontaktov in da s črnilom ali ostalimi ostanki ne umažete drugih delov kartuše.
- 6. Znotraj tiskalnika poiščite kontakte v nosilcu kartuš. Kontakti so videti kot niz zlato obarvanih nožic, ki so obrnjene tako, da se ujemajo s kontakti na kartuši s črnilom.

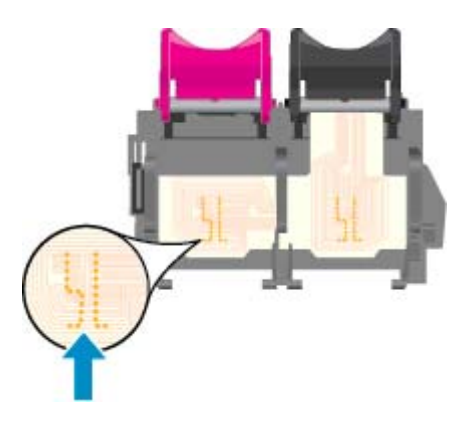

- 7. Kontakte obrišite z vatirano palčko ali gladko krpo.
- 8. Znova namestite kartušo s črnilom.
- 9. Vratca za dostop zaprite in preverite, ali je sporočilo o napaki izginilo.
- 10. Če se sporočilo o napaki še vedno prikazuje, izklopite izdelek in ga nato znova vklopite.

OPOMBA: Če težave povzroča ena kartuša s črnilom, jo lahko odstranite in za tiskanje z HP ENVY 5530 Series uporabljate način z eno kartušo.

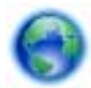

[Če si želite ogledati več informacij o tem v spletu, kliknite tukaj](http://h20180.www2.hp.com/apps/Nav?h_pagetype=s-924&h_client=s-h-e004-01&h_keyword=lp70007-all-EN5530&h_lang=sl&h_cc=si).

## Tiskanje ni mogoče

Če imate težave s tiskanjem, lahko prenesete pripomoček HP Print and Scan Doctor (Zdravnik za tiskanje in optično branje HP), ki lahko samodejno odpravi težavo namesto vas. Če želite dobiti pripomoček, kliknite ustrezno povezavo:

OPOMBA: HP Print and Scan Doctor (Zdravnik za tiskanje in optično branje HP) morda ni na voljo v vseh jezikih.

[Želim obiskati stran za prenose HP-jevega zdravnika za tiskanje in optično branje.](http://h20180.www2.hp.com/apps/Nav?h_pagetype=s-924&h_client=s-h-e004-01&h_keyword=lp70044-win&h_lang=sl&h_cc=si)

#### Odpravljanje težav v povezavi s tiskanjem

**OPOMBA:** Preverite, ali je tiskalnik vklopljen in ali je v pladnju papir. Če tiskanje še vedno ni mogoče, v navedenem vrstnem redu poskusite naslednje:

- 1. Preverite, ali so na zaslonu tiskalnika prikazana sporočila o napakah, in jih odpravite tako, da sledite navodilom na zaslonu.
- 2. Če je računalnik povezan s tiskalnikom prek kabla USB, ga izklopite in znova vklopite. Če je računalnik povezan s tiskalnikom prek brezžične povezave, potrdite, da povezava deluje.
- 3. Preverite, ali je tiskalnik ustavljen ali brez povezave.

#### Če želite preveriti, ali je tiskalnik ustavljen ali brez povezave

- a. Glede na operacijski sistem izberite eno od naslednjih možnosti:
	- Windows 8: Pokažite v zgornji desni kot zaslona ali ga tapnite, da odprete vrstico s čarobnimi gumbi, kliknite ikono Settings (Nastavitve), kliknite ali tapnite Nadzorna plošča, nato kliknite ali tapnite Ogled naprav in tiskalnikov.
	- Windows 7: V meniju Start operacijskega sistema Windows kliknite Naprave in tiskalniki.
	- Windows Vista: V meniju Start operacijskega sistema Windows kliknite Nadzorna plošča in nato še Tiskalniki.
	- Windows XP: V meniju Start operacijskega sistema Windows kliknite Nadzorna plošča in nato še Tiskalniki in faksi.
- **b.** Dvakrat kliknite ali z desno miškino tipko kliknite ikono tiskalnika in izberite **See what's** printing (Pregled tiskalnih opravil), da se odpre čakalna vrsta za tiskanje.
- c. Prepričajte se, da v meniju Printer (Tiskalnik) ni kljukic poleg Pause Printing (Začasno prekini tiskanje) ali Use Printer Offline (Uporabi tiskalnik brez povezave).
- d. Če ste naredili kakšno spremembo, spet poskusite tiskati.
- 4. Preverite, ali je tiskalnik nastavljen kot privzeti tiskalnik.

#### Če želite preveriti, ali je tiskalnik nastavljen kot privzeti tiskalnik

a. Glede na operacijski sistem izberite eno od naslednjih možnosti:

- Windows 8: Pokažite v zgornji desni kot zaslona ali ga tapnite, da odprete vrstico s čarobnimi gumbi, kliknite ikono Settings (Nastavitve), kliknite ali tapnite Nadzorna plošča, nato kliknite ali tapnite Ogled naprav in tiskalnikov.
- Windows 7: V meniju Start operacijskega sistema Windows kliknite Naprave in tiskalniki.
- Windows Vista: V meniju Start operacijskega sistema Windows kliknite Nadzorna plošča in nato še Tiskalniki.
- Windows XP: V meniju Start operacijskega sistema Windows kliknite Nadzorna plošča in nato še Tiskalniki in faksi.
- b. Preverite, ali je kot privzeti tiskalnik nastavljen pravi tiskalnik.

Poleg privzetega tiskalnika je kljukica v črnem ali zelenem krogu.

- c. Če je kot privzeti tiskalnik nastavljen napačen tiskalnik, z desno tipko miške kliknite pravi tiskalnik in izberite Nastavi kot privzeti tiskalnik.
- d. Poskusite znova uporabiti tiskalnik.
- 5. Ponovno zaženite tiskanje v ozadju.

#### Vnovični zagon tiskanja v ozadju

a. Glede na operacijski sistem izberite eno od naslednjih možnosti:

#### Windows 8

- i. Pokažite v zgornji desni kot zaslona ali ga tapnite, da odprete vrstico s čarobnimi gumbi, nato kliknite ikono Nastavitve.
- ii. Kliknite ali tapnite Nadzorna plošča, nato kliknite ali tapnite Sistem in varnost.
- iii. Kliknite ali tapnite Skrbniška orodia, nato dvakrat kliknite ali tapnite Storitve.
- iv. Z desno tipko miške kliknite ali se dotaknite in pridržite Tiskanje v ozadju in kliknite Lastnosti.
- v. Preverite, ali je na zavihku Splošno poleg možnosti Vrsta zagona izbrana možnost Samodejno.
- vi. Če storitev še ne poteka, v Stanje storitve kliknite Zaženi in nato V redu.

#### Windows 7

- i. V meniju Start operacijskega sistema Windows kliknite Nadzorna plošča, Sistem in varnost ter nato Skrbniška orodja.
- ii. Dvokliknite Storitve.
- iii. Z desno miškino tipko kliknite Tiskanje v ozadju in nato Lastnosti.
- iv. Preverite, ali je na zavihku Splošno poleg možnosti Vrsta zagona izbrana možnost Samodejno.
- v. Če postopek še ne poteka, pod možnostjo Stanje storitve kliknite Start in nato V redu.

#### Windows Vista

- i. V meniju Start operacijskega sistema Windows kliknite Nadzorna plošča, Sistem in upravljanje ter nato Skrbniška orodja.
- ii. Dvokliknite Storitve.
- iii. Z desno tipko miške kliknite Tiskanje v ozadju in nato Lastnosti.
- iv. Preverite, ali je na zavihku Splošno poleg možnosti Vrsta zagona izbrana možnost Samodejno.
- v. Če postopek še ne poteka, pod možnostjo Stanje storitve kliknite Start in nato V redu.

#### Windows XP

- i. V meniju Start operacijskega sistema Windows z desno miškino tipko kliknite Moj računalnik.
- ii. Kliknite Upravljanje in nato Storitve in aplikacije.
- iii. Dvokliknite Storitve in nato izberite Tiskanje v ozadju.
- iv. Z desno miškino tipko kliknite Tiskanje v ozadju in nato Ponovni zagon, da ponovno zaženete storitev.
- b. Preverite, ali je kot privzeti tiskalnik nastavljen pravi tiskalnik.

Poleg privzetega tiskalnika je kljukica v črnem ali zelenem krogu.

- c. Če je kot privzeti tiskalnik nastavljen napačen tiskalnik, z desno tipko miške kliknite pravi tiskalnik in izberite Nastavi kot privzeti tiskalnik.
- d. Poskusite znova uporabiti tiskalnik.
- 6. Znova zaženite računalnik.
- 7. Počistite čakalno vrsto za tiskanje.

#### Če želite počistiti čakalno vrsto za tiskanje

- a. Glede na operacijski sistem izberite eno od naslednjih možnosti:
	- Windows 8: Pokažite v zgornji desni kot zaslona ali ga tapnite, da odprete vrstico s čarobnimi gumbi, kliknite ikono Settings (Nastavitve), kliknite ali tapnite Nadzorna plošča, nato kliknite ali tapnite Ogled naprav in tiskalnikov.
	- Windows 7: V meniju Start operacijskega sistema Windows kliknite Naprave in tiskalniki.
	- Windows Vista: V meniju Start operacijskega sistema Windows kliknite Nadzorna plošča in nato še Tiskalniki.
	- Windows XP: V meniju Start operacijskega sistema Windows kliknite Nadzorna plošča in nato še Tiskalniki in faksi.
- b. Dvokliknite ikono za svoj tiskalnik, da se odpre čakalna vrsta za tiskanje.
- c. V meniju Printer (Tiskalnik) kliknite Cancel all documents (Prekliči vse dokumente) ali Purge Print Document (Počisti dokumente za tiskanje) in nato kliknite Yes (Da) za potrditev.
- d. Če so v čakalni vrsti še vedno dokumenti, ponovno zaženite računalnik in poskusite tiskati znova po ponovnem zagonu računalnika.
- e. Preverite, ali je čakalna vrsta za tiskanje prazna, in nato poskusite tiskati znova.

#### Pregled napajanja in ponastavitev tiskalnika

1. Napajalni kabel mora biti čvrsto vključen v tiskalnik.

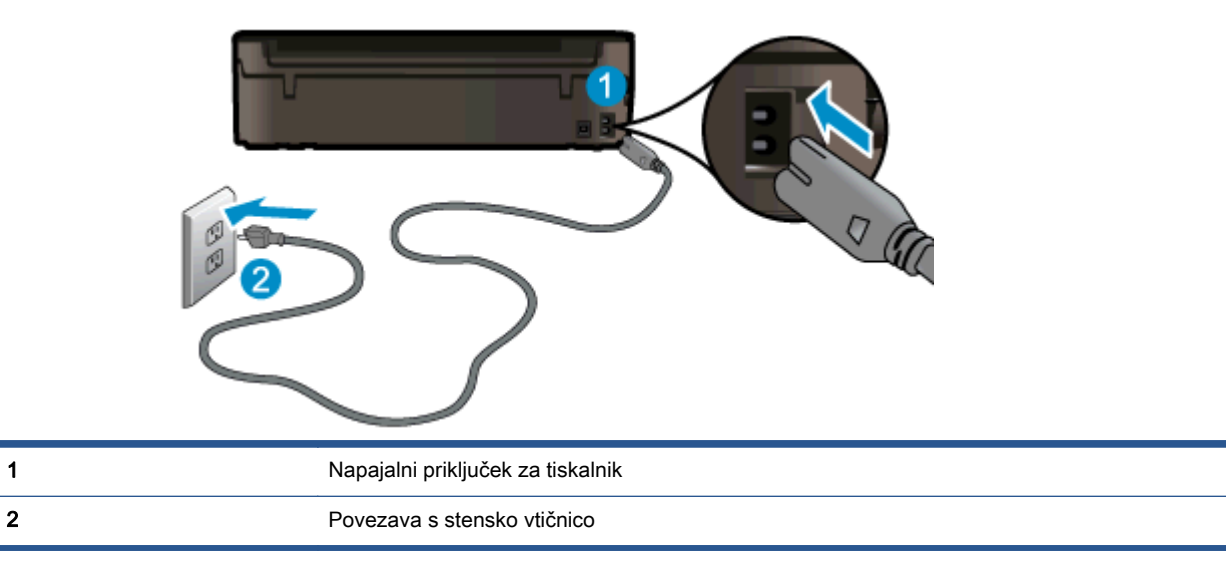

- 2. Poglejte v tiskalnik in preverite, ali lučka sveti zeleno, kar pomeni, da je priključena v električno napajanje. Če lučka ne gori, preverite, ali je kabel čvrsto vključen v tiskalnik, ali pa ga priključite v drugo stensko vtičnico.
- 3. Preverite gumb Vklop na tiskalniku. Če ne sveti, je tiskalnik izklopljen. Pritisnite gumb Vklop, da vklopite tiskalnik.

OPOMBA: Če tiskalnik nima električnega napajanja, ga vključite v drugo stensko vtičnico.

- 4. Ko je tiskalnik vklopljen, izključite napajalni kabel z boka tiskalnika pod vratci za dostop do kartuš.
- 5. Izključite napajalni kabel iz stenske vtičnice.
- 6. Počakajte najmanj 15 sekund.
- 7. Napajalni kabel vključite v stensko vtičnico.
- 8. Znova vključite napajalni kabel v bok tiskalnika pod vratci za dostop do kartuš.
- 9. Če se tiskalnik ne vklopi samodejno, pritisnite gumb Vklop, da znova vklopite tiskalnik.
- 10. Znova poskusite uporabiti tiskalnik.

Če navedene rešitve ne odpravijo težave, [kliknite tukaj za več možnosti odpravljanja težav v spletu](http://h20180.www2.hp.com/apps/Nav?h_pagetype=s-924&h_client=s-h-e004-01&h_keyword=lp70011-win-EN5530&h_lang=sl&h_cc=si).

## Reševanje težav s tiskanjem

Preverite, ali je tiskalnik vklopljen in ali je v pladnju papir. Če tiskanje še vedno ni možno, boste v programski opremi tiskalnika HP za sistem Windows našli orodje, s katerim lahko odpravite številne težave pri tiskanju.

Programsko opremo odprete tako, da v operacijskem sistemu Windows kliknete meni Start, nato izberete Vsi programi in nato HP. Pri HP ENVY 5530 e-All-in-One Series kliknite HP ENVY 5530 e-All-in-One Series, nato gumb Pomoč in nazadnje dvokliknite HP Print and Scan Doctor (Zdravnik za tiskanje in optično branje HP).

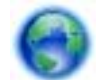

[Če si želite ogledati več informacij o tem v spletu, kliknite tukaj](http://h20180.www2.hp.com/apps/Nav?h_pagetype=s-924&h_client=s-h-e004-01&h_keyword=lp70011-win-EN5530&h_lang=sl&h_cc=si).

Če kakovost tiskanja ni sprejemljiva, jo poskusite izboljšati tako:

- Zaženite poročilo o stanju računalnika in poročilo o kakovosti tiskanja ter diagnosticirajte težave s tiskalnikom in kakovostjo tiskanja. Na domačem zaslonu se dotaknite ikone Nastavitve, nato pa možnosti Orodja. Dotaknite se možnosti Poročilo o stanju tiskalnika ali Poročilo o kakovosti tiskanja. [Če si želite ogledati več informacij o tem v spletu, kliknite tukaj.](http://h20180.www2.hp.com/apps/Nav?h_pagetype=s-924&h_client=s-h-e004-01&h_keyword=lp70004-all-EN5530&h_lang=sl&h_cc=si)
- Če so na natisih neporavnane barve oz. črte, poskusite poravnati tiskalnik. Če želite dodatne informacije, glejte poglavje [Izboljšanje kakovosti tiskanja na strani 70](#page-73-0).
- Če so na natisih madeži črnila, jih poskusite počistiti. Če želite dodatne informacije, glejte poglavje [Čiščenje madeža na strani 69.](#page-72-0)

## Reševanje težav s kopiranjem in optičnim branjem

HP ponuja pripomoček Scan Diagnostic (le Windows), ki lahko pomaga odpraviti mnoge znane težave, ko optično branje ni mogoče. V meniju Start v računalniku kliknite All Programs (Vsi programi) in nato kliknite HP. Pri HP ENVY 5530 e-All-in-One Series kliknite HP ENVY 5530 e-All-in-One Series, nato gumb Pomoč in nazadnje dvokliknite HP Print and Scan Doctor (Zdravnik za tiskanje in optično branje HP).

Več o odpravljanju težav z optičnim branjem. [Če si želite ogledati več informacij o tem v spletu,](http://h20180.www2.hp.com/apps/Nav?h_pagetype=s-924&h_client=s-h-e004-01&h_keyword=lp70003-win-EN5530&h_lang=sl&h_cc=si) [kliknite tukaj](http://h20180.www2.hp.com/apps/Nav?h_pagetype=s-924&h_client=s-h-e004-01&h_keyword=lp70003-win-EN5530&h_lang=sl&h_cc=si).

Več o odpravljanju težav s kopiranjem. [Če si želite ogledati več informacij o tem v spletu, kliknite](http://h20180.www2.hp.com/apps/Nav?h_pagetype=s-924&h_client=s-h-e004-01&h_keyword=lp70034-all-EN5530&h_lang=sl&h_cc=si) [tukaj](http://h20180.www2.hp.com/apps/Nav?h_pagetype=s-924&h_client=s-h-e004-01&h_keyword=lp70034-all-EN5530&h_lang=sl&h_cc=si).

## Reševanje težav z omrežjem

Preverite omrežno konfiguracijo ali natisnite poročilo o preizkusu brezžičnega omrežja, da boste lažje diagnosticirali težave z omrežjem.

#### Za preverjanje omrežne konfiguracije in tiskanje poročila brezžičnega preizkusa

- 1. Na domačem zaslonu se dotaknite ikone Brezžično, nato pa možnosti Nastavitve.
- 2. Z dotikom puščice dol se pomikajte med možnostmi. Dotaknite se možnosti Prikaži omrežno konfiguracijo ali možnosti Natisni poročilo o preizkusu brezžičnega omrežja.

Če želite več informacij o reševanju težav z omrežjem v spletu, kliknite spodnje povezave.

- Več o brezžičnem tiskanju. [Če si želite ogledati več informacij o tem v spletu, kliknite tukaj](http://h20180.www2.hp.com/apps/Nav?h_pagetype=s-924&h_client=s-h-e004-01&h_keyword=lp70015-win-EN5530&h_lang=sl&h_cc=si).
- Naučite se poiskati varnostne nastavitve za omrežje. [Če si želite ogledati več informacij o tem v](http://h20180.www2.hp.com/apps/Nav?h_pagetype=s-924&h_client=s-h-e004-01&h_keyword=lp70018-all-EN5530&h_lang=sl&h_cc=si) [spletu, kliknite tukaj.](http://h20180.www2.hp.com/apps/Nav?h_pagetype=s-924&h_client=s-h-e004-01&h_keyword=lp70018-all-EN5530&h_lang=sl&h_cc=si)
- Več o pripomočku HP Print and Scan Doctor (Zdravnik za tiskanje in optično branje HP) (le Windows) in drugi namigi za odpravljanje težav. [Če si želite ogledati več informacij o tem v](http://h20180.www2.hp.com/apps/Nav?h_pagetype=s-924&h_client=s-h-e004-01&h_keyword=lp70016-win-EN5530&h_lang=sl&h_cc=si) [spletu, kliknite tukaj.](http://h20180.www2.hp.com/apps/Nav?h_pagetype=s-924&h_client=s-h-e004-01&h_keyword=lp70016-win-EN5530&h_lang=sl&h_cc=si)
- **•** Naučite se dela s požarnim zidom in protivirusnimi programi med nastavitvijo tiskalnika. <u>Če si</u> [želite ogledati več informacij o tem v spletu, kliknite tukaj](http://h20180.www2.hp.com/apps/Nav?h_pagetype=s-924&h_client=s-h-e004-01&h_keyword=lp70017-win-EN5530&h_lang=sl&h_cc=si).

## Napake v kartušah (sistem Windows)

- Posodobitev kartuše
- Preverjanje vratc za dostop do kartuš
- [Starejše kartuše](#page-86-0)
- [Napaka tiskalnika](#page-86-0)
- [Težava kartuše s črnilom](#page-86-0)

### Posodobitev kartuše

Če posodobitev potrebščin ni uspešna, obstaja nekaj korakov, s katerimi dosežete, da tiskalnik prepozna posodobitev kartuše.

#### Če želite, da tiskalnik prepozna posodobitev kartuše:

- 1. Odstranite posodobitveno kartušo.
- 2. V nosilec vstavite izvirno kartušo.
- 3. Zaprite vratca za dostop do kartuš, nato pa počakajte, da se nosilec neha premikati.
- 4. Odstranite izvirno kartušo in jo nadomestite s posodobitveno kartušo.
- 5. Zaprite vratca za dostop do kartuš, nato pa počakajte, da se nosilec neha premikati.

Če kljub temu prejmete sporočilo o napaki v zvezi s posodobitvijo kartuše, se obrnite na HP-jevo podporo.

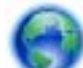

[Če si želite ogledati več informacij o tem v spletu, kliknite tukaj](http://h20180.www2.hp.com/apps/Nav?h_pagetype=s-001&h_page=hpcom&h_client=s-h-e002-1&h_product=5304880,5285996&h_lang=sl&h_cc=si).

### Preverjanje vratc za dostop do kartuš

Vratca za dostop do kartuš morajo biti med tiskanjem zaprta.

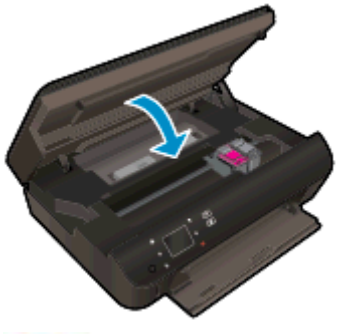

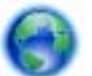

[Če si želite ogledati več informacij o tem v spletu, kliknite tukaj](http://h20180.www2.hp.com/apps/Nav?h_pagetype=s-924&h_client=s-h-e004-01&h_keyword=lp70007-all-EN5530&h_lang=sl&h_cc=si).

### <span id="page-86-0"></span>Starejše kartuše

Uporabiti bo treba novejšo različico te kartuše. V večini primerov lahko novo različico kartuše prepoznate tako, da si ogledate zunanjost paketa kartuše in poiščete datum izteka garancije.

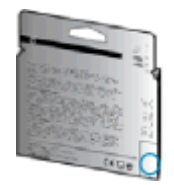

Označba »v1« na desni strani datuma označuje posodobljeno novejšo različico kartuše. Če je kartuša starejše generacije, se obrnite na HP-jevo podporo za pomoč ali zamenjavo.

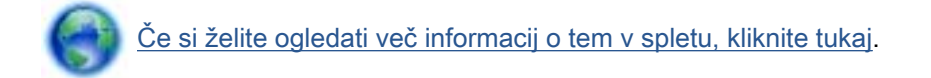

### Napaka tiskalnika

#### Odpravite napako tiskalnika.

**▲** Izklopite in vklopite tiskalnik. Če to ne odpravi težave, stopite v stik s HP.

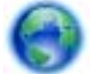

[Za pomoč se obrnite na HP-jevo podporo](http://h20180.www2.hp.com/apps/Nav?h_pagetype=s-001&h_page=hpcom&h_client=s-h-e002-1&h_product=5304880,5285996&h_lang=sl&h_cc=si).

### Težava kartuše s črnilom

Kartuša s črnilom ni združljiva z vašim tiskalnikom. To se lahko zgodi, če vstavite kartušo HP Instant Ink v tiskalnik, ki ga niste prijavili v program HP Instant Ink. Zgodi se lahko tudi, če ste kartušo HP Instant Ink prej uporabljali v drugem tiskalniku, ki je prijavljen v program HP Instant Ink.

Za več informacij obiščite spletno mesto [programa HP Instant Ink](http://www.hp.com/support).

## <span id="page-87-0"></span>HP-jeva podpora

- Registracija tiskalnika
- Postopek podpore
- HP-jeva telefonska podpora
- [Dodatne možnosti garancije](#page-88-0)

### Registracija tiskalnika

Vzemite si nekaj minut za registracijo in si tako zagotovite hitrejše storitve, učinkovitejšo podporo in opozorila o podpori izdelka. Če tiskalnika niste registrirali med nameščanjem programske opreme, lahko to storite zdaj na naslovu [http://www.register.hp.com.](http://www.register.hp.com)

### Postopek podpore

#### V primeru težav sledite naslednjim korakom:

- 1. Preverite dokumentacijo, ki ste jo dobili skupaj s tiskalnikom.
- 2. Obiščite HP-jevo spletno podporo na [www.hp.com/support](http://h20180.www2.hp.com/apps/Nav?h_pagetype=s-001&h_page=hpcom&h_client=s-h-e002-1&h_product=5304880,5285996&h_lang=sl&h_cc=si).

HP-jeva spletna podpora je na voljo vsem HP-jevim strankam. To je najhitrejši vir za najnovejše informacije o izdelku in za strokovno pomoč ter vključuje naslednje:

- Hiter dostop do kvalificiranih podpornih strokovnjakov v spletu
- Posodobitve programske opreme in gonilnikov za tiskalnik
- Dragocene informacij o odpravljanju težav za pogoste težave
- Sprotne posodobitve tiskalnika, opozorila o podpori in HP-jeve novice, ki so na voljo, če registrirate HP-jev tiskalnik
- 3. Pokličite HP-jevo podporo.

Možnosti podpore in razpoložljivost se razlikujejo glede na tiskalnik, državo/regijo in jezik.

### HP-jeva telefonska podpora

Možnosti podpore za telefon in razpoložljivost se razlikujejo glede na izdelek, državo/regijo in jezik.

To poglavje vsebuje naslednje teme:

- Obdobje telefonske podpore
- **[Klicanje](#page-88-0)**
- [Telefonske številke za podporo](#page-88-0)
- [Po poteku telefonske podpore](#page-88-0)

### Obdobje telefonske podpore

V Severni Ameriki, na območju Azije in Pacifika ter v Latinski Ameriki (skupaj z Mehiko) je na voljo eno leto telefonske podpore. Če želite informacije o trajanju telefonske podpore v Evropi, na Bližnjem vzhodu in v Afriki, obiščite spletno mesto [www.hp.com/support](http://h20180.www2.hp.com/apps/Nav?h_pagetype=s-001&h_page=hpcom&h_client=s-h-e002-1&h_product=5304880,5285996&h_lang=sl&h_cc=si). Telefonske klice obračuna vaš ponudnik telefonskih storitev.

### <span id="page-88-0"></span>Klicanje

HP-jevo podporo pokličite, ko ste pri računalniku in tiskalniku. Pripravite naslednje podatke, ki jih boste morali posredovati:

- Ime izdelka (navedeno na tiskalniku, na primer HP ENVY 5530)
- Številka izdelka (na notranji strani vratc za dostop do kartuše)

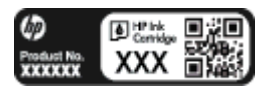

- Serijsko številko (najdete jo na zadnji ali spodnji strani tiskalnika)
- Sporočila, ki so se pojavila ob tej težavi
- Odgovore na ta vprašanja:
	- Ali je do te težave že kdaj prišlo?
	- Ali jo lahko ponovite?
	- Ali ste ob nastali težavi v računalnik dodajali strojno ali programsko opremo?
	- Se je pred tem kaj zgodilo (npr. nevihta, ali ste premikali tiskalnik itd.)?

### Telefonske številke za podporo

Če želite HP-jev seznam najnovejših telefonskih številk za podporo in podatke o stroških klica, glejte spletno mesto [www.hp.com/support](http://h20180.www2.hp.com/apps/Nav?h_pagetype=s-001&h_page=hpcom&h_client=s-h-e002-1&h_product=5304880,5285996&h_lang=sl&h_cc=si).

### Po poteku telefonske podpore

Po poteku telefonske podpore je HP-jeva pomoč na voljo z doplačilom. Pomoč je morda na voljo tudi na HP-jevem spletnem mestu za podporo: [www.hp.com/support.](http://h20180.www2.hp.com/apps/Nav?h_pagetype=s-001&h_page=hpcom&h_client=s-h-e002-1&h_product=5304880,5285996&h_lang=sl&h_cc=si) Obrnite se na HP-jevega prodajalca ali pokličite telefonsko številko podpore za svojo državo/regijo.

### Dodatne možnosti garancije

Za dodatno ceno so na voljo razširjene storitve za napravo HP ENVY 5530 Series. Obiščite naše spletno mesto [www.hp.com/support](http://h20180.www2.hp.com/apps/Nav?h_pagetype=s-001&h_page=hpcom&h_client=s-h-e002-1&h_product=5304880,5285996&h_lang=sl&h_cc=si), izberite svojo državo/regijo in jezik ter v razdelku s storitvami in garancijo poiščite informacije o možnostih razširjenih storitev.

# A Tehnični podatki

To poglavje vsebuje tehnične podatke in mednarodne upravne informacije za napravo HP ENVY 5530 Series.

Dodatne specifikacije si oglejte v natisnjeni dokumentaciji, ki je priložena napravi HP ENVY 5530 Series.

To poglavje vsebuje naslednje teme:

- [Obvestila podjetja Hewlett-Packard](#page-91-0)
- **•** [Tehnični podatki](#page-92-0)
- [Okoljevarstveni program za nadzor izdelka](#page-94-0)
- [Upravna obvestila](#page-97-0)

## <span id="page-91-0"></span>Obvestila podjetja Hewlett-Packard

Informacije v tem dokumentu se lahko spremenijo brez predhodnega obvestila.

Vse pravice pridržane. Prepovedano je razmnoževanje, prirejanje ali prevajanje brez predhodnega pisnega dovoljenja podjetja Hewlett-Packard, razen če to dovoljujejo zakoni o avtorskih pravicah. Edine garancije za HP-jeve izdelke in storitve so opisane v posebnih garancijskih izjavah, ki so dodane izdelkom in storitvam. Vsebine si ne razlagajte kot dodatno garancijo. HP ne odgovarja za tehnične ali založniške napake ali izpuščeno vsebino.

© 2012 Hewlett-Packard Development Company, L.P.

Microsoft®, Windows®, Windows® XP, Windows® Vista, Windows® 7 in Windows® 8 so zaščitene blagovne znamke družbe Microsoft Corporation, registrirane v ZDA.

## <span id="page-92-0"></span>Tehnični podatki

Ta razdelek vsebuje tehnične podatke za napravo HP ENVY 5530 Series. Več tehničnih podatkov o izdelku najdete na listu s podatki o izdelku na spletnem mestu [www.hp.com/support.](http://h20180.www2.hp.com/apps/Nav?h_pagetype=s-001&h_page=hpcom&h_client=s-h-e002-1&h_product=5304880,5285996&h_lang=sl&h_cc=si)

- Sistemske zahteve
- **•** Tehnični podatki o okolju
- Tehnični podatki o tiskanju
- Tehnični podatki optičnega branja
- [Tehnični podatki kopiranja](#page-93-0)
- [Izkoristek kartuš](#page-93-0)
- [Ločljivost tiskanja](#page-93-0)

### Sistemske zahteve

Sistemske zahteve in zahteve programske opreme so v datoteki Readme (Berime).

Če želite informacije o prihodnjih izdajah operacijskih sistemov in podpori, obiščite HP-jevo spletno stran za podporo na naslovu [www.hp.com/support](http://h20180.www2.hp.com/apps/Nav?h_pagetype=s-001&h_page=hpcom&h_client=s-h-e002-1&h_product=5304880,5285996&h_lang=sl&h_cc=si).

### Tehnični podatki o okolju

- **•** Priporočena obratovalna temperatura okolja: od 15 do 32  $^{\circ}$ C (od 59 do 90  $^{\circ}$ F).
- Dovoljena obratovalna temperatura okolja: od 5 do 40 ºC (od 41 do 104 ºF).
- Vlažnost: od 20 do 80 % relativne vlažnosti, brez kondenza (priporočljivo); najvišje rosišče pri 25 ºC.
- Razpon temperature, ko naprava ne deluje (ko je skladiščena): od –40 do 60 ºC (od –40 do 140 ºF).
- V primeru prisotnosti močnih elektromagnetnih polj je lahko delovanje naprave HP ENVY 5530 Series deloma moteno.
- Če želite preprečiti motnje, ki lahko nastanejo zaradi potencialno močnih elektromagnetnih polj, HP priporoča uporabo kabla USB, katerega dolžina je krajša ali enaka 3 metrom (10 čevljem.)

### Tehnični podatki o tiskanju

- Hitrost tiskanja je odvisna od zahtevnosti dokumenta.
- Način: termični brizgalni tiskalnik z dovajanjem po potrebi
- Jezik: PCL3 GUI

### Tehnični podatki optičnega branja

- Optična ločljivost: do 1200 dpi
- Ločljivost strojne opreme: do 1200 x 1200 dpi
- <span id="page-93-0"></span>● Izboljšana ločljivost: do 1200 x 1200 dpi
- Bitna globina: 24-bitna barva, 8-bitna sivina (256 nivojev sivin)
- Največja velikost optičnega branja iz steklene plošče: 21,6 x 29,7 cm (8,5 x 11,7 palca)
- Podprte vrste datotek: BMP, JPEG, PNG, TIFF, PDF
- Različica Twain: 1.9

### Tehnični podatki kopiranja

- Obdelava digitalne slike
- Največje število kopij je odvisno od modela.
- Hitrost kopiranja je odvisna od zahtevnosti dokumenta in modela.

### Izkoristek kartuš

Če želite več informacij o ocenjenih izkoristkih kartuš, obiščite stran [www.hp.com/go/](http://www.hp.com/go/learnaboutsupplies) [learnaboutsupplies.](http://www.hp.com/go/learnaboutsupplies)

### Ločljivost tiskanja

#### Tabela A-1 Ločljivost tiskanja

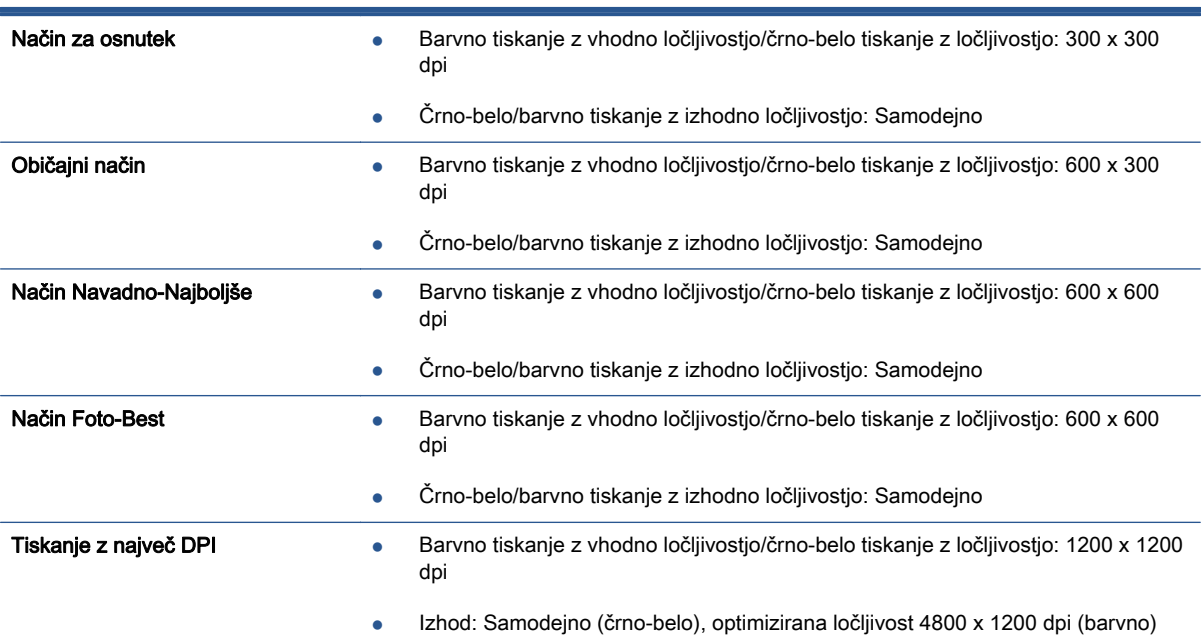

## <span id="page-94-0"></span>Okoljevarstveni program za nadzor izdelka

Podjetje Hewlett-Packard je zavezano izdelavi kakovostnih, okolju prijaznih izdelkov. Tiskalnik je zasnovan tako, da ga je mogoče reciklirati. Uporabljeno je bilo najmanjše možno število materialov, ki kljub temu zagotavljajo ustrezno delovanje in zanesljivost. Sestavni deli iz različnih materialov so zasnovani tako, da jih je mogoče preprosto ločiti. Zaponke in druge povezave so na dostopnih mestih in jih je mogoče odstraniti z običajnim orodjem. Pomembni deli so zasnovani tako, da omogočajo učinkovito razstavljanje in popravilo.

Za dodatne informacije obiščite HP-jevo spletno stran Commitment to the Environment (Predanost okoliu) na naslovu

[www.hp.com/hpinfo/globalcitizenship/environment/index.html.](http://www.hp.com/hpinfo/globalcitizenship/environment/index.html)

To poglavje vsebuje naslednje teme:

- Ekološki nasveti
- Uporaba papirja
- **Plastika**
- [Podatki o varnosti materiala](#page-95-0)
- [Program za recikliranje](#page-95-0)
- [Program recikliranja potrebščin za brizgalne tiskalnike HP](#page-95-0)
- [Poraba električne energije](#page-95-0)
- [Odlaganje odpadne opreme za uporabnike](#page-95-0)
- [Kemične snovi](#page-96-0)
- [Omejitve nevarnih snovi \(Ukrajina\)](#page-96-0)
- [Omejitve nevarnih snovi \(Indija\)](#page-96-0)
- [Stanje mirovanja](#page-96-0)

### Ekološki nasveti

HP se zavzema za pomoč strankam pri zmanjševanju onesnaževanja okolja. Za več informacij o HPjevih okoljevarstvenih pobudah obiščite spletno mesto HP-jevih okoljevarstvenih programov in pobud.

[www.hp.com/hpinfo/globalcitizenship/environment/](http://www.hp.com/hpinfo/globalcitizenship/environment/)

### Uporaba papirja

Ta izdelek je primeren za uporabo recikliranega papirja, ki ustreza DIN 19309 in EN 12281:2002.

### Plastika

Nad 25 gramov težki plastični deli so označeni v skladu z mednarodnimi standardi, ki izboljšujejo možnost identifikacije plastičnih mas po poteku življenjske dobe izdelka v reciklažne namene.

### <span id="page-95-0"></span>Podatki o varnosti materiala

Podatki o varnosti materiala (PVM) so vam na voljo na HP-jevi spletni strani na naslovu:

[www.hp.com/go/msds](http://www.hp.com/go/msds)

### Program za recikliranje

HP ponuja vedno več programov za vračanje izdelkov in reciklažo v veliko državah/regijah in pri partnerjih z nekaj največjimi elektronskimi reciklažnimi centri po vsem svetu. HP ohranja sredstva s ponovno prodajo nekaterih svojih najbolj priljubljenih izdelkov. Če želite več informacij o recikliranju izdelkov HP, obiščite spletno mesto:

[www.hp.com/hpinfo/globalcitizenship/environment/recycle/](http://www.hp.com/hpinfo/globalcitizenship/environment/recycle/)

### Program recikliranja potrebščin za brizgalne tiskalnike HP

HP je zavezan varovanju okolja. HP-jev program reciklaže potrebščin za brizgalne tiskalnike je na voljo v številnih državah/regijah in vam omogoča brezplačno reciklažo rabljenih tiskalnih kartuš in kartuš s črnilom. Če želite več informacij, obiščite:

[www.hp.com/hpinfo/globalcitizenship/environment/recycle/](http://www.hp.com/hpinfo/globalcitizenship/environment/recycle/)

### Poraba električne energije

Oprema za tiskanje in slikovno obdelavo Hewlett-Packard, ki je označena z logotipom ENERGY STAR®, ustreza specifikacijam opreme za slikovno obdelavo ENERGY STAR ameriške agencije za varovanje okolja. Na izdelkih za slikovno obdelavo, ki ustrezajo specifikacijam ENERGY STAR, bo naslednja oznaka:

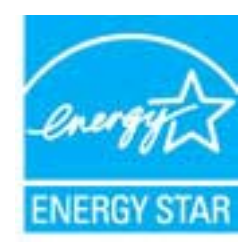

Dodatne informacije o izdelkih za slikovno obdelavo, ki ustrezajo zahtevam ENERGY STAR, poiščite na spletnem naslovu: [www.hp.com/go/energystar](http://www.hp.com/go/energystar)

### Odlaganje odpadne opreme za uporabnike

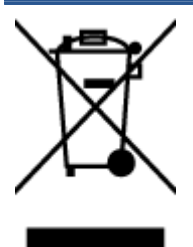

Ta simbol pomeni, da izdelka ne smete odložiti med druge gospodinjske odpadke. Namesto tega poskrbite za varnost človekovega zdravja in okolja tako, da izrabljeno opremo predate na označeni zbirni točki za recikliranje odpadne električne in elektronske opreme. Za več informacij se obrnite na center za zbiranje gospodinjskih odpadkov ali obiščite [http://www.hp.com/recycle.](http://www.hp.com/recycle)

### <span id="page-96-0"></span>Kemične snovi

HP svojim strankam zagotavlja informacije o kemičnih snoveh v svojih izdelkih v skladu z zakonskimi zahtevami, kot je npr. REACH (Uredba Evropskega parlamenta in Sveta 1907/2006/ES o registraciji, evalvaciji, avtorizaciji in omejevanju kemikalij). Poročilo o kemičnih snoveh za ta izdelek poiščite na naslovu: [www.hp.com/go/reach.](http://www.hp.com/go/reach)

### Omejitve nevarnih snovi (Ukrajina)

#### Технічний регламент щодо обмеження використання небезпечних речовин (Україна)

Обладнання відповідає вимогам Технічного регламенту щодо обмеження використання делких небезпечних речовин в електричному та електронному обладнанні, затвердженого постановою Кабінету Міністрів України від 3 грудня 2008 № 1057

### Omejitve nevarnih snovi (Indija)

#### Restriction of hazardous substances (India)

This product complies with the "India E-waste (Management and Handling) Rule 2011" and prohibits use of lead, mercury, hexavalent chromium, polybrominated biphenyls or polybrominated diphenyl ethers in concentrations exceeding 0.1 weight % and 0.01 weight % for cadmium, except for the exemptions set in Schedule 2 of the Rule.

### Stanje mirovanja

- V stanju mirovanja je poraba energije manjša.
- Po prvi nastavitvi tiskalnika bo tiskalnik po petih minutah nedejavnosti prešel v stanje mirovanja.
- Čas do prehoda v stanje mirovanja je mogoče nastaviti na nadzorni plošči.

#### Nastavitev časa preklopa v stanje mirovanja

1. Na začetnem zaslonu se dotaknite ikone Nastavitve.

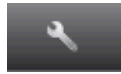

- 2. Dotaknite se Lastne nastavitve.
- 3. Dotaknite se puščice navzdol, da se pomikate med možnostmi, in se nato dotaknite Stanje mirovanja.
- 4. Dotaknite se možnosti Po 5 minutah, Po 10 minutah ali Po 15 minutah.

## <span id="page-97-0"></span>Upravna obvestila

HP ENVY 5530 Series izpolnjuje zahteve o izdelkih upravnih agencij v vaši državi/regiji.

To poglavje vsebuje naslednje teme:

- Upravna identifikacijska številka modela
- **FCC** statement
- [VCCI \(Class B\) compliance statement for users in Japan](#page-98-0)
- [Notice to users in Japan about the power cord](#page-98-0)
- [Notice to users in Korea](#page-99-0)
- [Notice to users in Germany](#page-99-0)
- [Noise emission statement for Germany](#page-99-0)
- [Upravno obvestilo za Evropsko unijo](#page-99-0)
- [Declaration of conformity](#page-101-0)
- [Upravne izjave o brezžični tehnologiji](#page-101-0)

### Upravna identifikacijska številka modela

Za upravne namene je izdelku določena upravna identifikacijska številka modela. Upravna številka modela za vaš izdelek je SNPRH-1202. Te številke ne smete zamenjati s tržnim imenom (HP ENVY 5530 e-All-in-One Series ipd.) ali številkami izdelka (od A9J40 do A9J49 ipd.).

### <span id="page-98-0"></span>FCC statement

#### **FCC** statement

The United States Federal Communications Commission (in 47 CFR 15.105) has specified that the following notice be brought to the attention of users of this product.

This equipment has been tested and found to comply with the limits for a Class B digital device, pursuant to Part 15 of the FCC Rules. These limits are designed to provide reasonable protection against harmful interference in a residential installation. This equipment<br>generates, uses and can radiate radio frequency energy and, if not installed and used in accordance with the instructions, may cause harmful interference to radio communications. However, there is no guarantee that interference will not occur in a particular installation. If this equipment does cause harmful interference to radio or television reception, which can be determined by turning the equipment off and on, the user is encouraged to try to correct the interference by one or more of the following measures:

- Reorient or relocate the receiving antenna.
- Increase the separation between the equipment and the receiver.
- Connect the equipment into an outlet on a circuit different from that to which the receiver is connected.
- Consult the dealer or an experienced radio/TV technician for help.

For further information, contact: Manager of Corporate Product Regulations Hewlett-Packard Company 3000 Hanover Street Palo Alto, Ca 94304 (650) 857-1501

Modifications (part 15.21)

The FCC requires the user to be notified that any changes or modifications made to this device that are not expressly approved by HP may void the user's authority to operate the equipment.

This device complies with Part 15 of the FCC Rules. Operation is subject to the following two conditions: (1) this device may not cause harmful interference, and (2) this device must accept any interference received, including interference that may cause undesired operafion.

### VCCI (Class B) compliance statement for users in Japan

この装置は、クラスB情報技術装置です。この装置は、家・ 庭環境で使用することを目的としていますが、この装置が ラジオやテレビジョン受信機に近接して使用されると、受 信障害を引き起こすことがあります。取扱説明書に従って 正しい取り扱いをして下さい。

VCCI-B

### Notice to users in Japan about the power cord

製品には、同梱された電源コードをお使い下さい。 同梱された電源コードは、他の製品では使用出来ません。

### <span id="page-99-0"></span>Notice to users in Korea

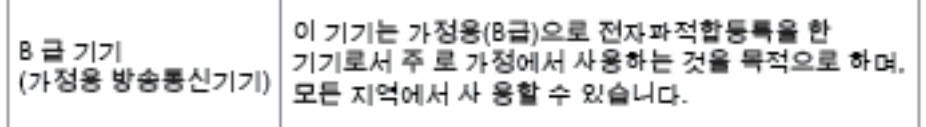

### Notice to users in Germany

### GS-Erklärung (Doutschland)

Das Gerät ist nicht für die Benutzung im unmittelbaren Gesichtsfeld am Bildschirmarbeitsplatz vorgesehen. Um störende Reflexionen am Bildschirmarbeitsplatz zu vermeiden, darf dieses Produkt nicht im unmittelbaren Gesichtsfeld platziert werden.

### Noise emission statement for Germany

### Geräuschemission

LpA < 70 dB am Arbeitsplatz im Normalbetrieb nach DIN 45635 T. 19

### Upravno obvestilo za Evropsko unijo

Izdelki z oznako CE so skladni z naslednjimi direktivami EU:

- Direktiva o nizki napetosti 2006/95/ES
- Direktiva o elektromagnetni združljivosti 2004/108/ES
- Direktiva Ecodesign 2009/125/ES, kjer velja

Skladnost tega izdelka s CE je veljavna le, če se izdelek napaja z ustreznim napajalnikom HP za izmenični tok z oznako CE.

Če ima izdelek telekomunikacijsko funkcijo, je skladen tudi z osnovnimi zahtevami naslednje direktive EU:

● Direktiva o radijski opremi in telekomunikacijski terminalski opremi 1999/5/EC

Skladnost s temi direktivami pomeni skladnost z veljavnimi usklajenimi evropskimi standardi (evropske norme), ki so naštete v izjavi o skladnosti z EU, ki jo je izdal HP za ta izdelek ali družino izdelkov in je na voljo (le v angleščini) v dokumentaciji izdelka ali na spletni strani: [www.hp.com/go/](http://www.hp.com/go/certificates) [certificates](http://www.hp.com/go/certificates) (v iskalno polje vtipkajte številko izdelka).

Skladnost je označena z eno od naslednjih oznak skladnosti na izdelku:

Za izdelke, ki niso telekomunikacijski, in za telekomunikacijske izdelke, skladne z EU, kot je Bluetooth®, v razredu moči pod 10 mW.  $\epsilon$ Za telekomunikacijske izdelke, neskladne z EU (če je primerno, se med CE in ! vstavi štirimestna številka priglašenega organa). CE C

Glejte regulativno oznako na izdelku.

Telekomunikacijska funkcija tega izdelka se lahko uporablja v naslednjih državah EU in EFTA: v Avstriji, Belgiji, Bolgariji, na Cipru, v Češki republiki, na Danskem, v Estoniji, na Finskem, v Franciji, Grčiji, na Irskem, v Islandiji, Italiji, Latviji, Liechtensteinu, Litvi, Luksemburgu, na Madžarskem, Malti, v Nemčiji, na Nizozemskem, Norveškem, Poljskem, Portugalskem, v Romuniji, Slovaški republiki, Sloveniji, Španiji, na Švedskem, v Švici in Združenem kraljestvu.

Telefonski konektor (ni na voljo za vse izdelke) je namenjen povezavi v analogna telefonska omrežja.

#### Izdelki z brezžičnimi napravami LAN

Nekatere države imajo posebne obveznosti ali posebne zahteve v zvezi z delovanjem brezžičnih omrežij LAN, kot je uporaba le v prostoru ali omejitev razpoložljivih kanalov. Prepričajte se, da so nastavitve brezžičnega omrežja za posamezno državo pravilne.

#### Francija

● Za brezžično delovanje 2,4 GHz LAN tega izdelka veljajo nekatere omejitve: ta izdelek se lahko v prostoru uporablja za celoten frekvenčni pas od 2400 MHz do 2483,5 MHz (kanali od 1 do 13). Na prostem se lahko uporablja le frekvenčni pas od 2400 MHz do 2454 MHz (kanali od 1 do 7). Najnovejše zahteve si oglejte na [www.arcep.fr.](http://www.arcep.fr)

Kontaktna točka za regulativne zadeve je:

Hewlett-Packard GmbH, Dept./MS: HQ-TRE, Herrenberger Strasse 140, 71034 Boeblingen, NEMČIJA

### <span id="page-101-0"></span>Declaration of conformity

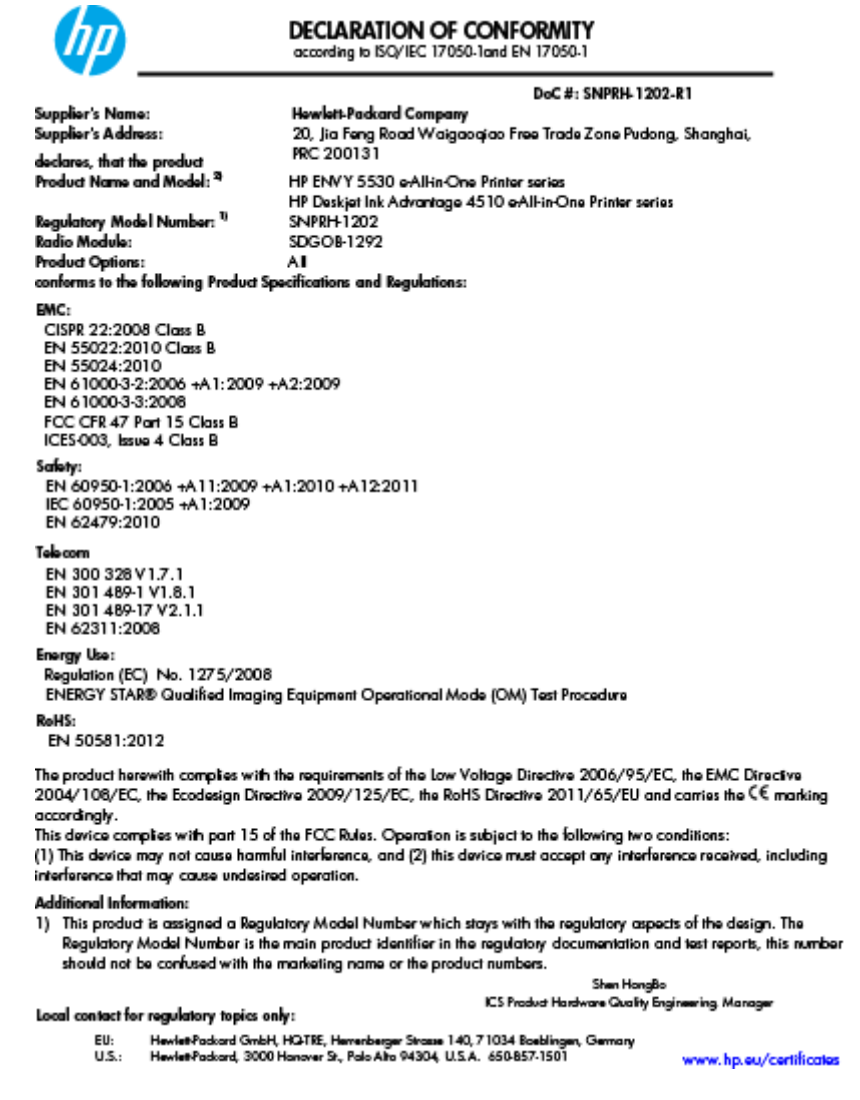

### Upravne izjave o brezžični tehnologiji

Ta razdelek vsebuje naslednje regulativne podatke o brezžičnih izdelkih:

- [Exposure to radio frequency radiation](#page-102-0)
- [Notice to users in Brazil](#page-102-0)
- [Notice to users in Canada](#page-103-0)
- **•** [Obvestilo uporabnikom v Mehiki](#page-103-0)
- **[Notice to users in Taiwan](#page-104-0)**
- [Wireless notice to users in Japan](#page-104-0)

### <span id="page-102-0"></span>Exposure to radio frequency radiation

#### Exposure to radio frequency radiation

Caution The radiated output power of this device is far below the FCC radio frequency exposure limits. Nevertheless, the device shall be used in such a manner that the potential for human contact during normal operation is minimized. This product and any attached external antenna, if supported, shall be placed in such a manner to minimize the potential for human contact during normal operation. In order to avoid the possibility of exceeding the FCC radio frequency exposure limits, human proximity to the antenna shall not be less than 20 cm (8 inches) during normal operation.

### Notice to users in Brazil

ΛŅ

#### Aviso aos usuários no Brasil

Este equipamento opera em caráter secundário, isto é, não tem direito à proteção contra interferência prejudicial, mesmo de estações do mesmo tipo, e não pode causar interferência a sistemas operando em caráter primário. (Res.ANATEL 282/2001).

### <span id="page-103-0"></span>Notice to users in Canada

#### Notice to users in Canada/Note à l'attention des utilisateurs canadiens

Under Industry Canada regulations, this radio transmitter may only operate using an antenna of a type and maximum (or lesser) gain approved for the transmitter by Industry Canada. To reduce potential radio interference to other users, the antenna type and its gain should be so chosen that the equivalent isotropically radiated power (e.i.r.p.) is not more than that necessary for successful communication.

This device complies with Industry Canada licence-exempt RSS standard(s). Operation is subject to the following two conditions: (1) this device may not cause interference, and (2) this device must accept any interference, including interference that may cause undesired operation of the device.

WARNING! Exposure to Radio Frequency Radiation The radiated output power of this device is below the Industry Canada radio frequency exposure limits. Nevertheless, the device should be used in such a manner that the potential for human contact is minimized during normal operation.

To avoid the possibility of exceeding the Industry Canada radio frequency exposure limits, human proximity to the antennas should not be less than 20 cm (8 inches).

Conformément au Règlement d'Industrie Canada, cet émetteur radioélectrique ne peut fonctionner qu'avec une antenne d'un type et d'un gain maximum (ou moindre) approuvé par Industrie Canada. Afin de réduire le brouillage radioélectrique potentiel pour d'autres utilisateurs, le type d'antenne et son gain doivent être choisis de manière à ce que la puissance isotrope rayonnée équivalente (p.i.r.e.) ne dépasse pas celle nécessaire à une communication réussie.

Cet appareil est conforme aux normes RSS exemptes de licence d'Industrie Canada. Son fonctionnement dépend des deux conditions suivantes : (1) cet appareil ne doit pas provoquer d'interférences nuisibles et (2) doit accepter toutes interférences reçues, y compris des interférences pouvant provoquer un fonctionnement non souhaité de l'appareil.

AVERTISSEMENT relatif à l'exposition aux radiofréquences. La puissance de rayonnement de cet appareil se trouve sous les limites d'exposition de radiofréquences d'Industrie Canada. Néanmoins, cet appareil doit être utilisé de telle sorte qu'il soit mis en contact le moins possible avec le corps humain.

Afin d'éviter le dépassement éventuel des limites d'exposition aux radiofréquences d'Industrie Canada, il est recommandé de maintenir une distance de plus de 20 cm entre les antennes et l'utilisateur.

### Obvestilo uporabnikom v Mehiki

#### Aviso para los usuarios de México

La operación de este equipo está sujeta a las siguientes dos condiciones: (1) es posible que este equipo o dispositivo no cause interferencia periudicial y (2) este equipo o dispositivo debe aceptar cualquier interferencia, incluvendo la que pueda causar su operación no deseada.

Para saber el modelo de la tarjeta inalámbrica utilizada, revise la etiqueta regulatoria de la impresora.

### <span id="page-104-0"></span>Notice to users in Taiwan

低功率電波輻射性電機管理辦法

### 第十二條

經型式認證合格之低功率射頻電機,非經許可,公司、商號或使用者均不得擅自變更頻 率、加大功率或變更設計之特性及功能。

第十四條

低功率射频電機之使用不得影響飛航安全及干擾合法通信;經發現有干擾現象時,應立 即停用,並改善至無干擾時方得繼續使用。

前項合法通信,指依電信法規定作業之無線電通信。低功率射頻電機須忍受合法通信或 工業、科學及醫藥用電波輻射性電機設備之干擾。

### Wireless notice to users in Japan

この機器は技術基準適合証明又は工事設計認証を受けた無線設備を搭載しています。

# Stvarno kazalo

### G

garancija [85](#page-88-0) gumbi, nadzorna plošča [6](#page-9-0)

#### K

kopiranje tehnični podatki [90](#page-93-0)

### N

nadzorna plošča funkcije [6](#page-9-0) gumbi [6](#page-9-0)

### O

obdobje telefonske podpore obdobje podpore [84](#page-87-0) okolje Okoljevarstveni program za nadzor izdelka [91](#page-94-0) tehnični podatki o okolju [89](#page-92-0) omrežje vmesnik [54,](#page-57-0) [55](#page-58-0) optično branje tehnični podatki optičnega branja [89](#page-92-0)

### P

papir priporočene vrste [22](#page-25-0) po poteku telefonske podpore [85](#page-88-0) podpora uporabnikom garancija [85](#page-88-0) postopek podpore [84](#page-87-0)

#### R

recikliranje kartuše s črnilom [92](#page-95-0)

### S

sistemske zahteve [89](#page-92-0)

### T

tehnični podatki sistemske zahteve [89](#page-92-0) tehnični podatki kopiranja [90](#page-93-0) tehnični podatki o okolju [89](#page-92-0) tehnični podatki o tiskanju [89](#page-92-0) tehnični podatki optičnega branja [89](#page-92-0) telefonska podpora [84](#page-87-0) tiskanje specifikacije [89](#page-92-0)

### U

upravna obvestila [94](#page-97-0) izjave o brezžični tehnologiji [98](#page-101-0) upravna identifikacijska številka modela [94](#page-97-0)

#### V

vmesnik [54,](#page-57-0) [55](#page-58-0)